Department of Labor and Economic Opportunity<br>Workforce Development

# State Approving Agency (SAA) Application Guide - Facility Portal

# **Content**

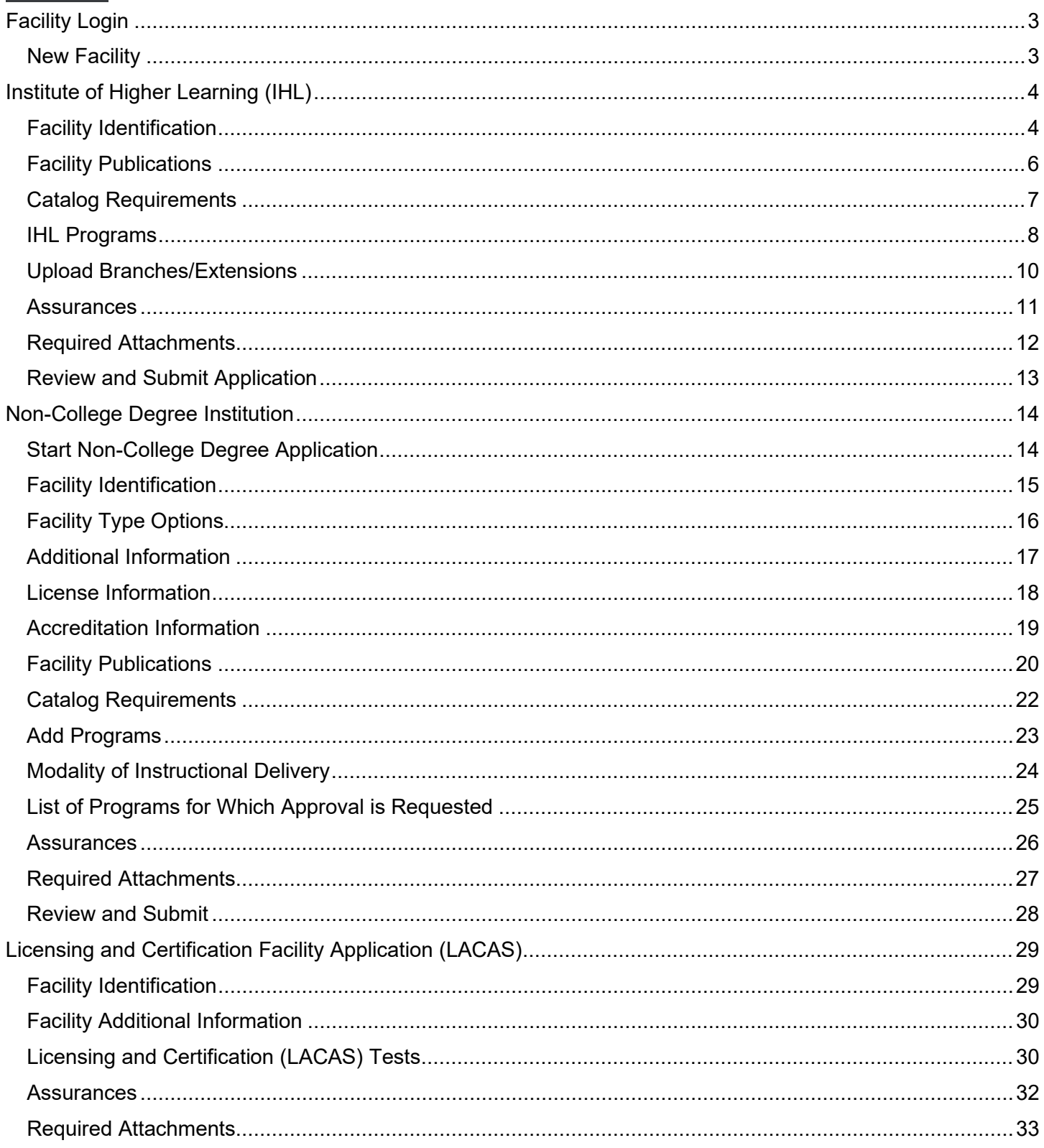

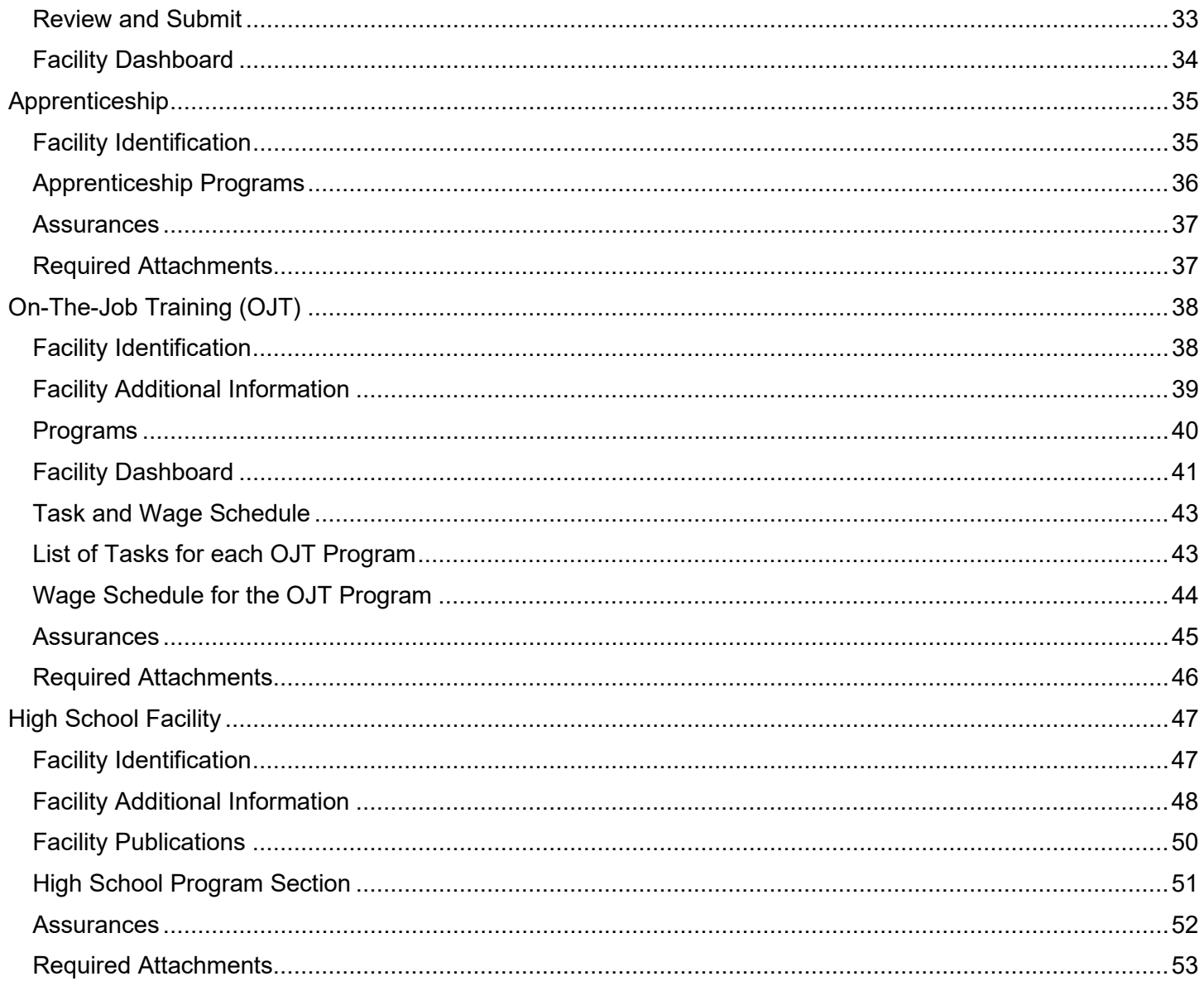

Note: Application can be saved and continued at any time. Applications are active for 30 days and will deleted after 30 days.

<span id="page-2-0"></span>SAA Home Page - <https://app.wda.state.mi.us/saa>

### **Facility Login**

<span id="page-2-1"></span>**New Facility**

#### **Start a New Application**

- 1. To add a new facility, click "Check Eligibility and Sign-Up."
	- a. Facilities will have to go through the pre-determination questions to determine if the Facility meets the minimum requirements before accessing the option to Create an Account.
- 2. If eligible, you can create a facility account by completing the application.
- 3. Once account has been created, you can login using your credentials at the Facility Portal Login.

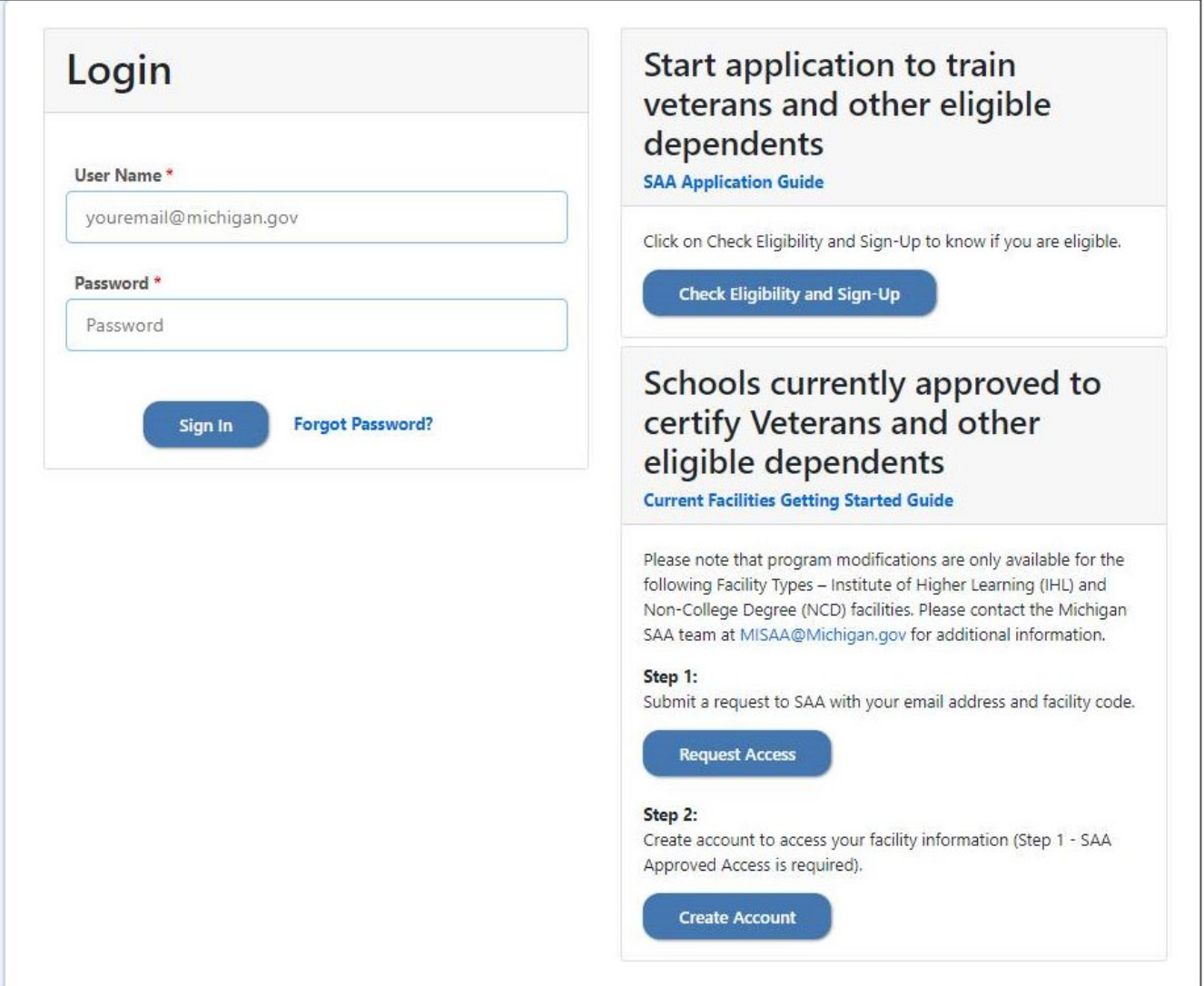

## <span id="page-3-0"></span>**Institute of Higher Learning (IHL)**

#### <span id="page-3-1"></span>**Facility Identification**

Enter the required fields for Facility Identification, Physical Address Mailing Address (if different from Physical Address) AND Other. Required fields are indicated with (\*) red asterisk. Click "Save and Continue" to proceed.

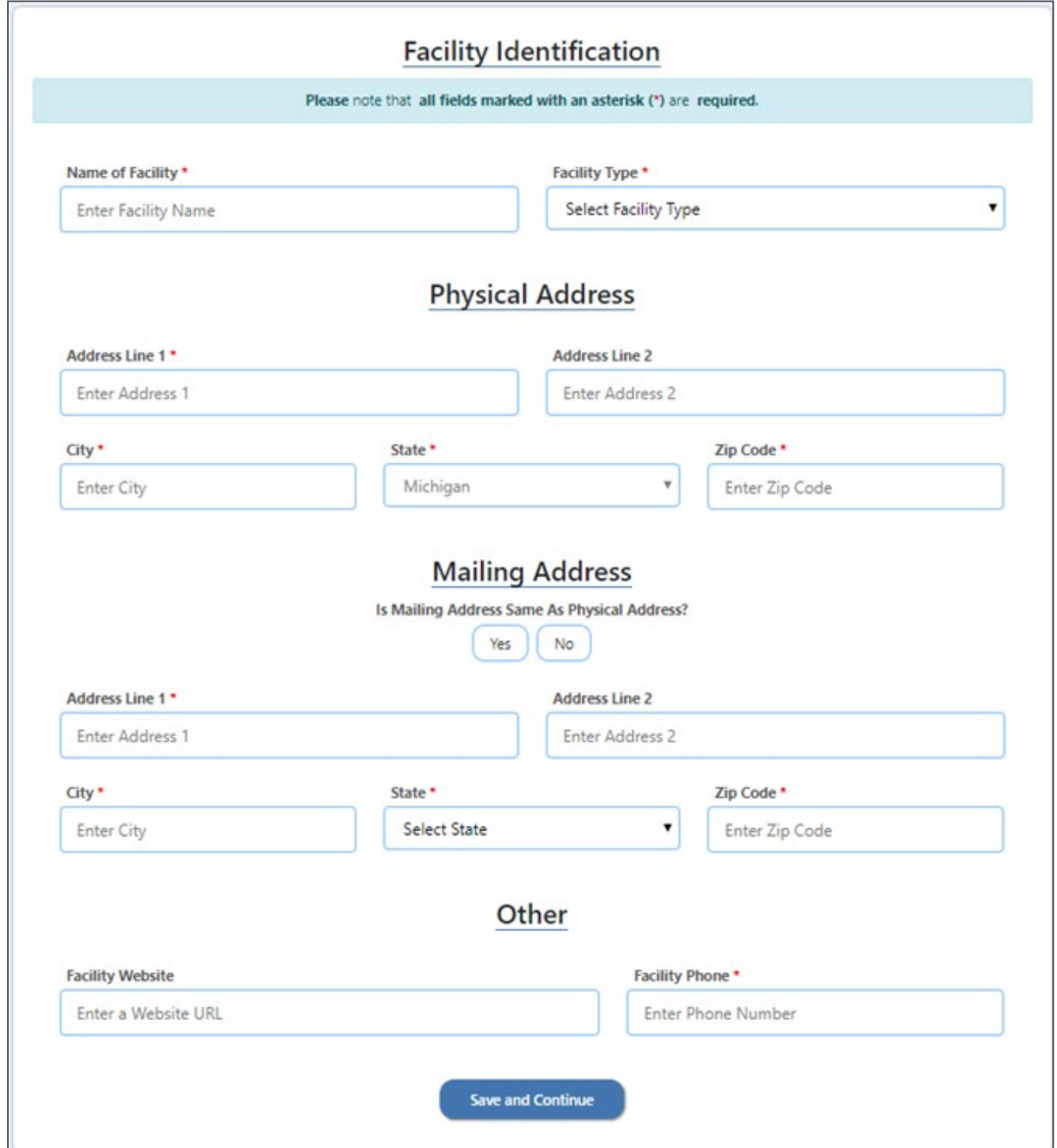

All fields in Facility Additional Information are required. Complete all required fields marked as (\*) and click "Save and Continue" to proceed.

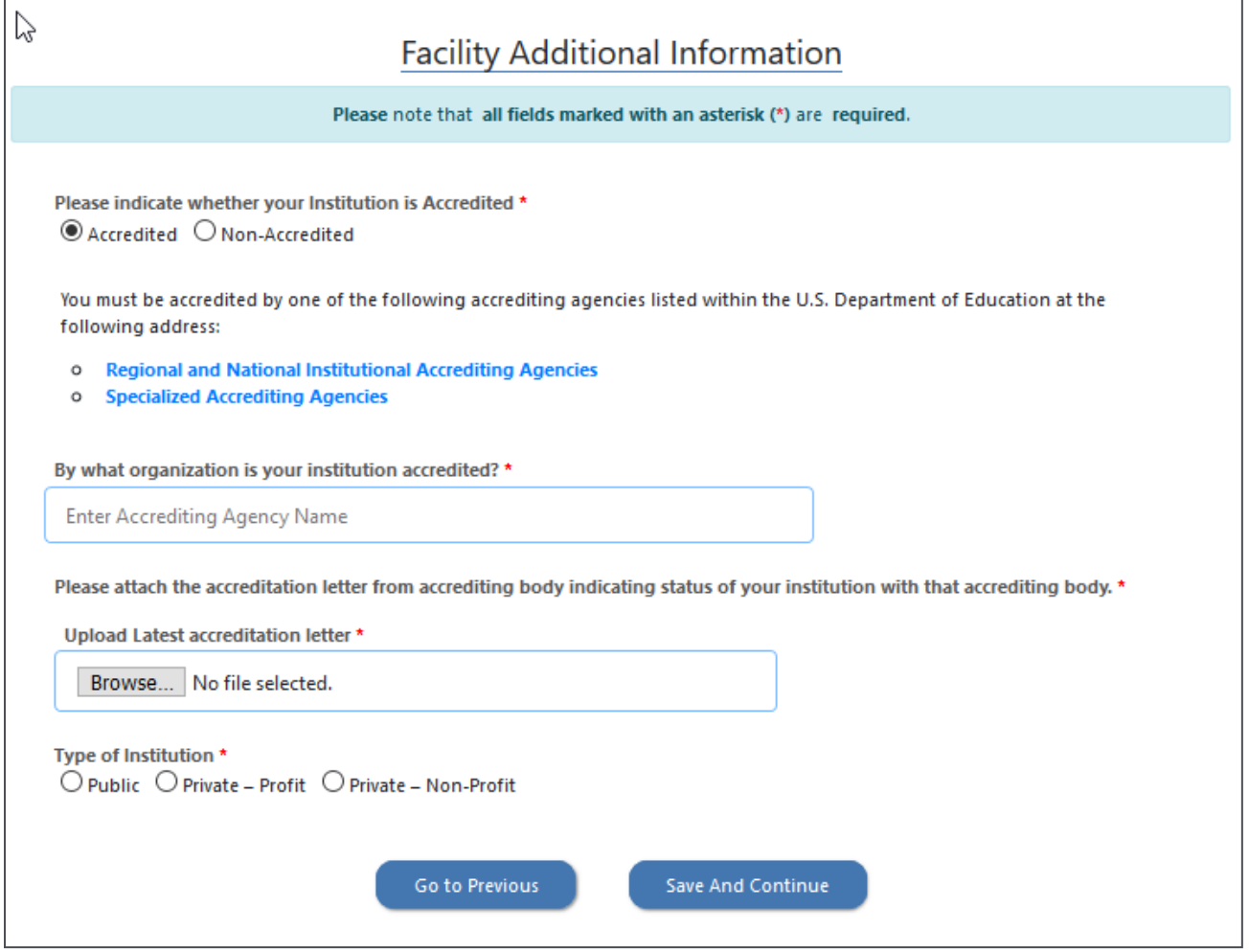

#### <span id="page-5-0"></span>**Facility Publications**

Catalog(s) and bulletin(s) are required to be submitted individually. Enter required information about a publication, then attach file by clicking "Browse" and selecting the correct file to upload.

Next click "Download Content Policy Statement Template." This policy must be completed, signed and saved. Click "Browse" under Attach True in Content Policy Statement file, select the correct file and upload. Click "Add Publication" upon completion. At this point, you can repeat the process to enter additional publications.

Once all publications have been added, click "Save and Continue" to proceed or "Go to Previous" to return to the last section.

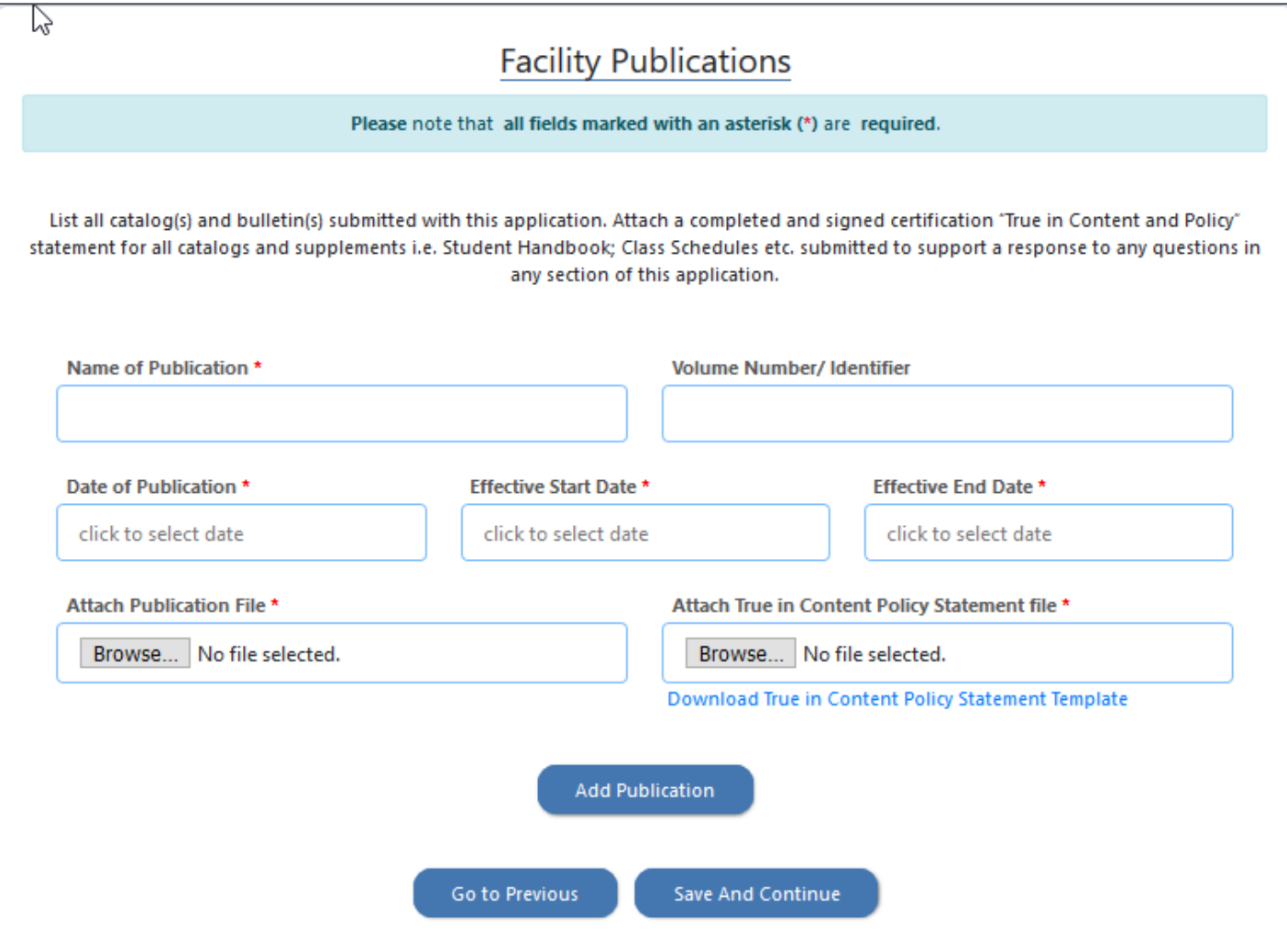

#### <span id="page-6-0"></span>**Catalog Requirements**

In order to help with the timely review of your application, please indicate the specific page number(s) from the catalog(s) and or bulletin(s) which the required information can be found. The catalog(s) or bulletin(s) uploaded will be prepopulate in the dropdown selection. Select the publication which contains the required documentation from the dropdown. In the text box enter the page number where the information can be found.

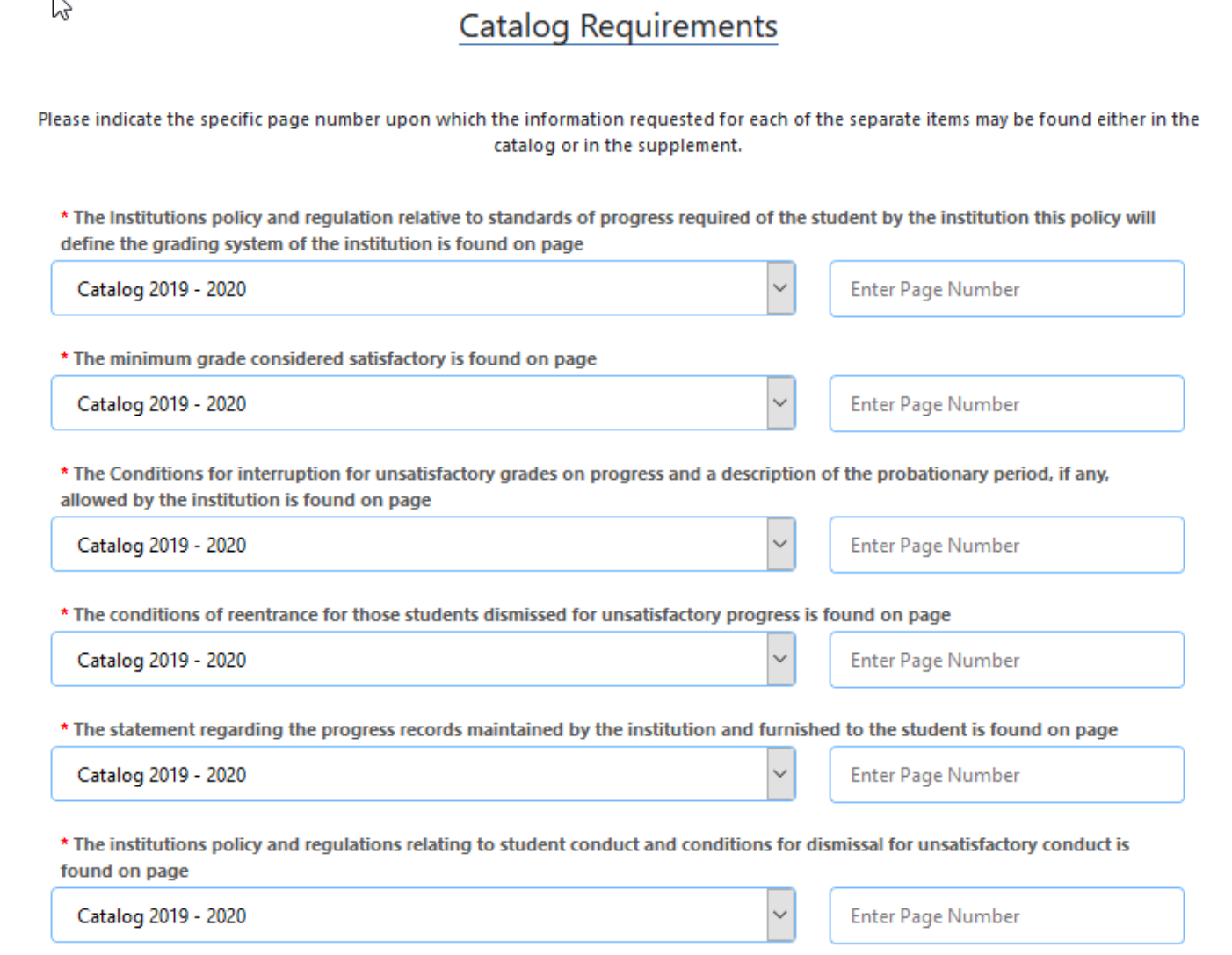

#### <span id="page-7-0"></span>**IHL Programs**

The Facility has the option to upload an Excel file with a list of programs for approval or add individual programs by selecting Add "New Program."

To bulk add programs, click "Download Programs Template" and enter the information following the instructions provided in template. Save file and click "Browse" under Upload Programs for Approval, select the correct file to upload, and click "Upload Program Spreadsheet."

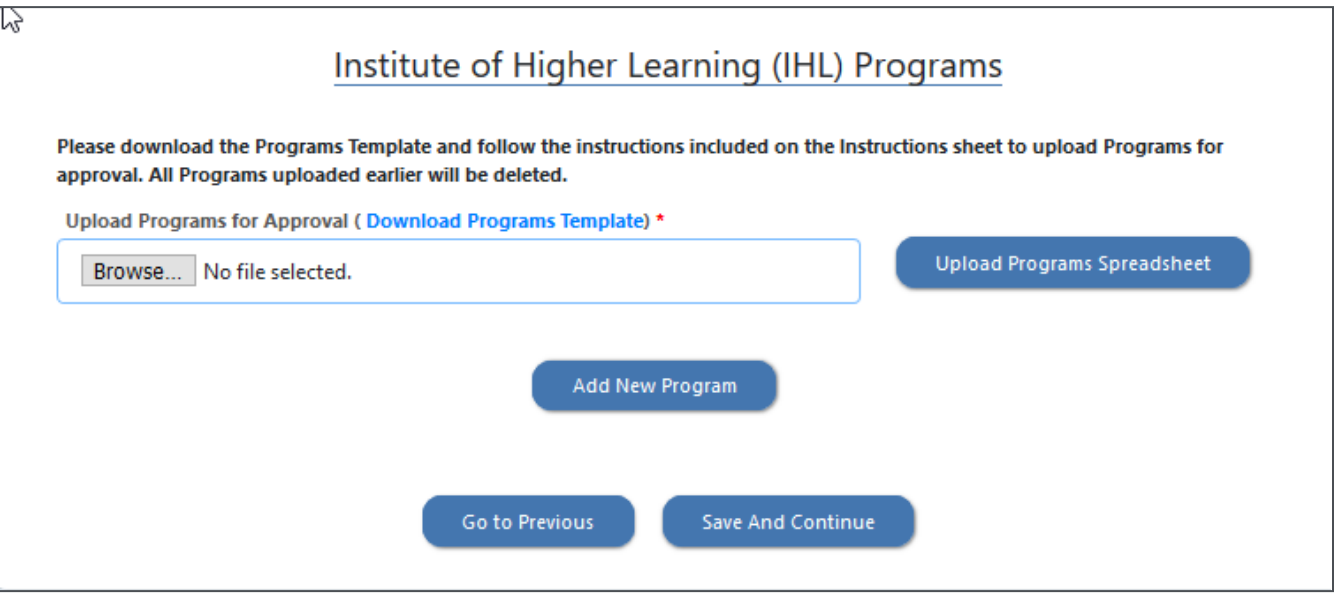

Once the programs file has been uploaded, your program information will be listed. Additional requirements may be required and will be highlighted in red. To add or edit program information click "Edit" and make updates to the selected program. To remove a program, click "Delete" for the corresponding program you wish to remove.

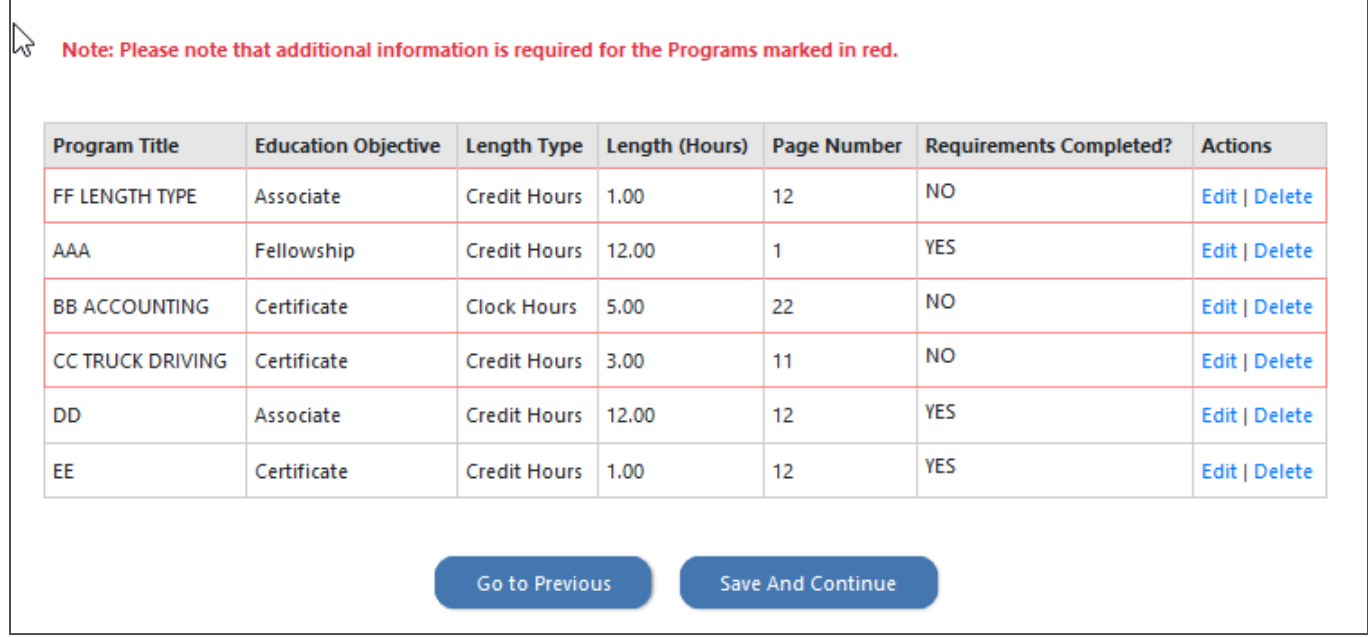

#### **Edit Program**

The Edit button displays the program details and allows the User to edit the necessary program details.

To save your changes click "Save Program." Click "Delete Program" if you wish to remove it. Click "Cancel," to not make any changes.

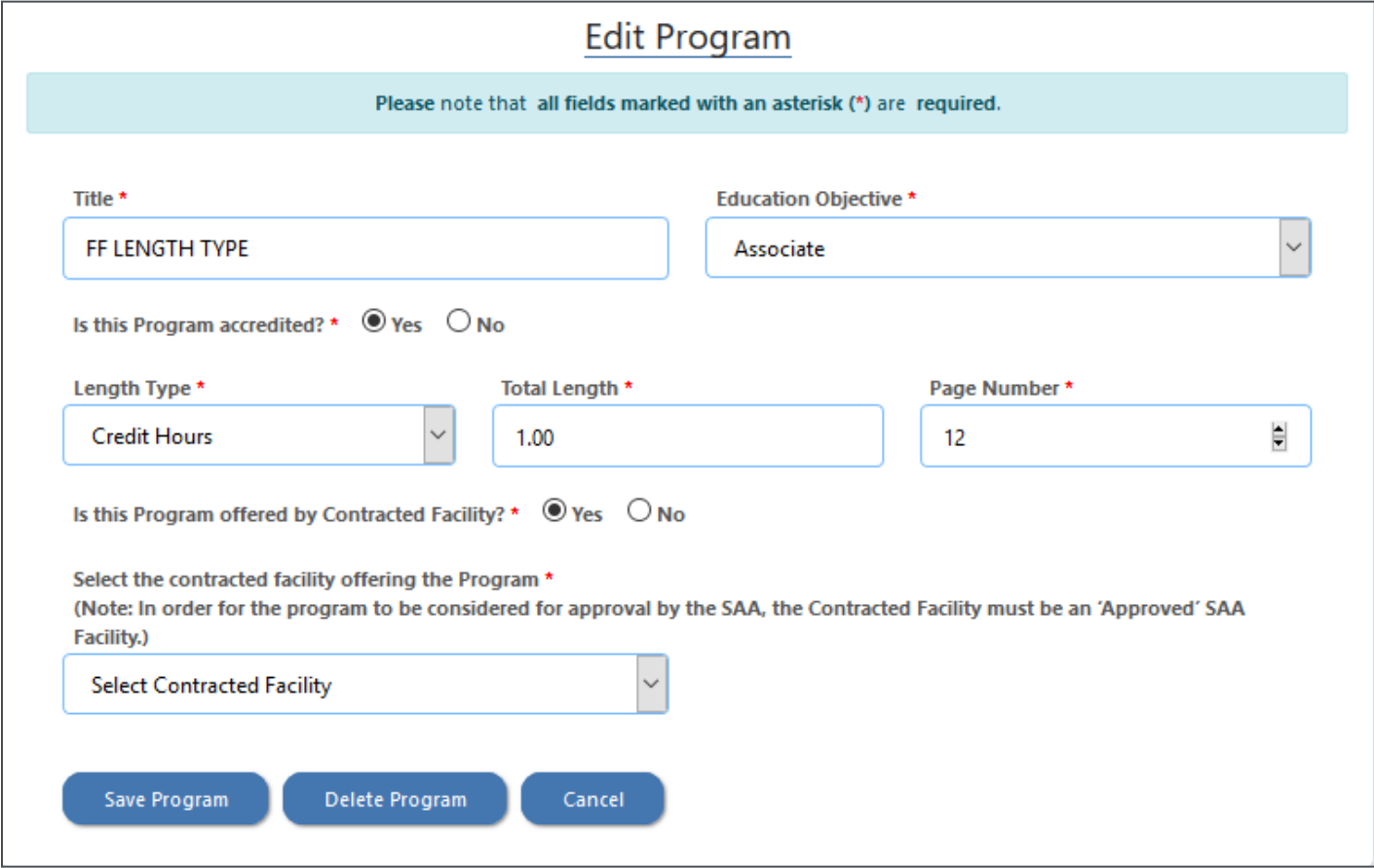

#### <span id="page-9-0"></span>**Upload Branches/Extensions**

For facilities with multiple teaching locations, you must provide information for each location. If you do not have any other locations, click "No Branches/Extensions to Add."

You have the option to upload your Branch/Extension details at once or them individually. Click "Download Branches/Extensions Template," fill out template and save. Click "Browse" under Upload Branches/Extension, select the correct file and click "Upload Branches/Extensions."

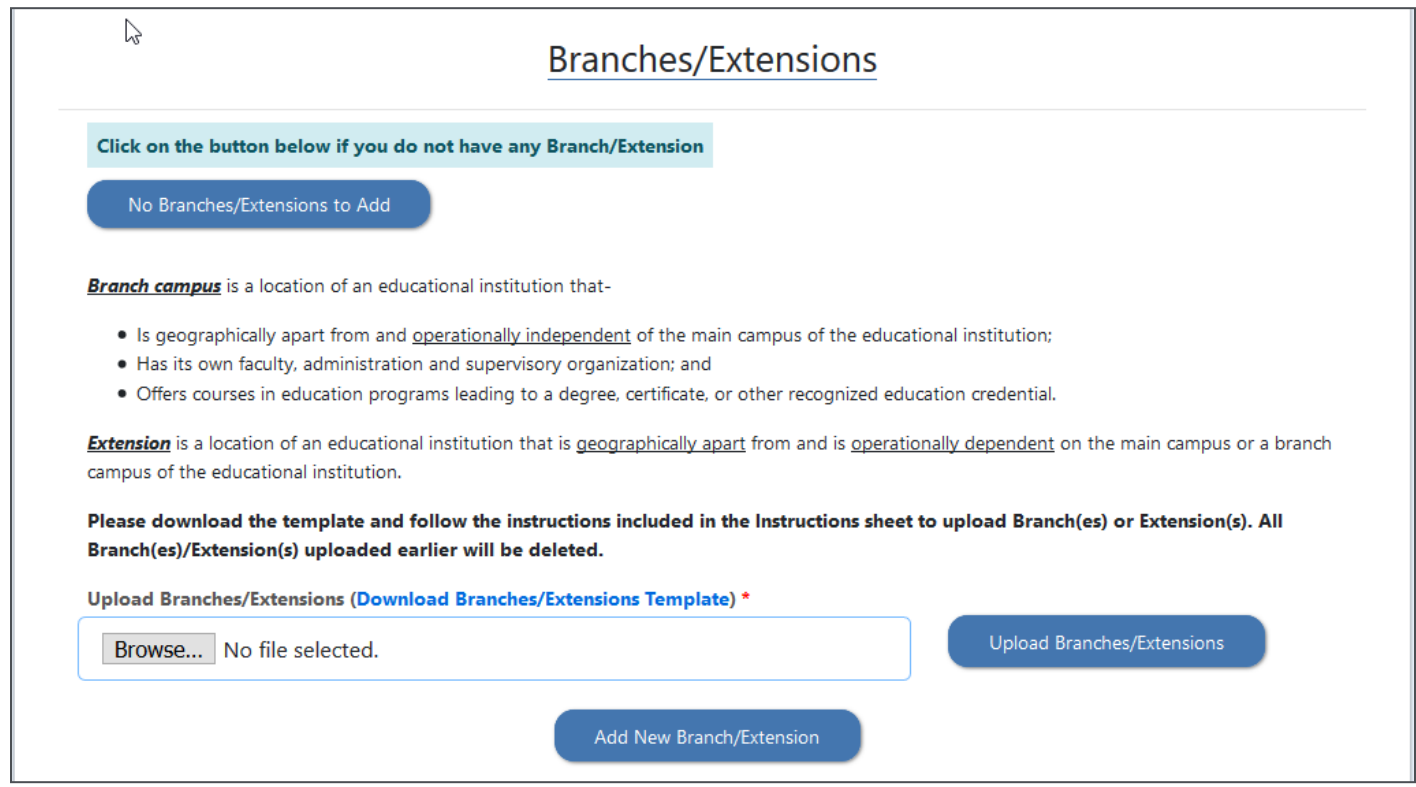

Once the Branch/Extensions are added, a list is built, and each Branch/Extension can be edited individually. Click "Edit" for a popup window to edit the location information. Click "Delete" to remove a location. Once all Branches/Extensions are added click "Save And Continue."

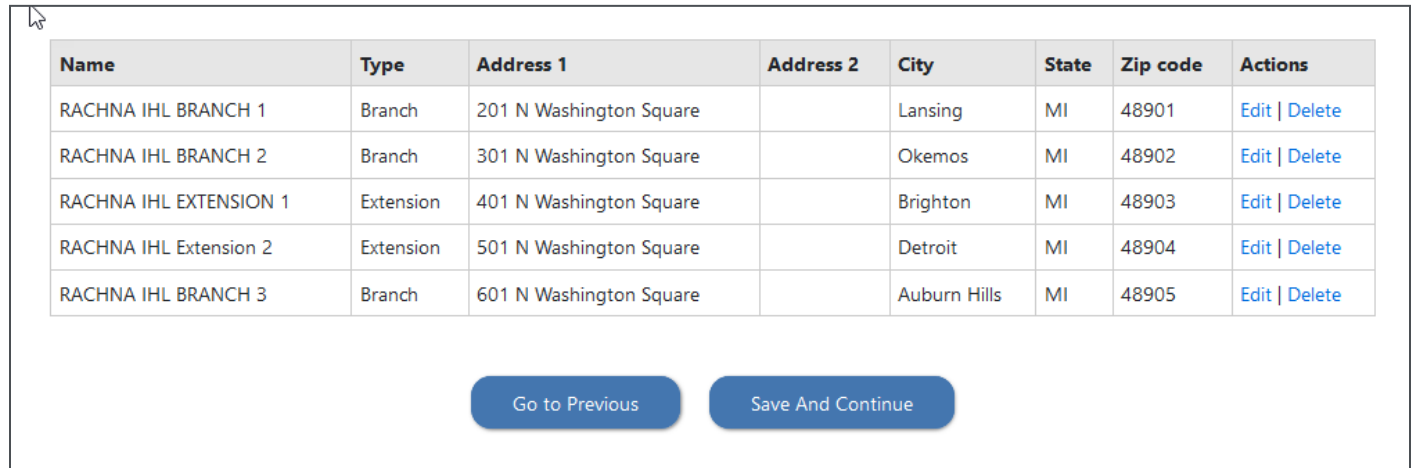

#### <span id="page-10-0"></span>**Assurances**

The Facility must agree to all assurances listed for the Facility Type. Complete all required fields marked as (\*) and click "Save and Continue" to proceed.

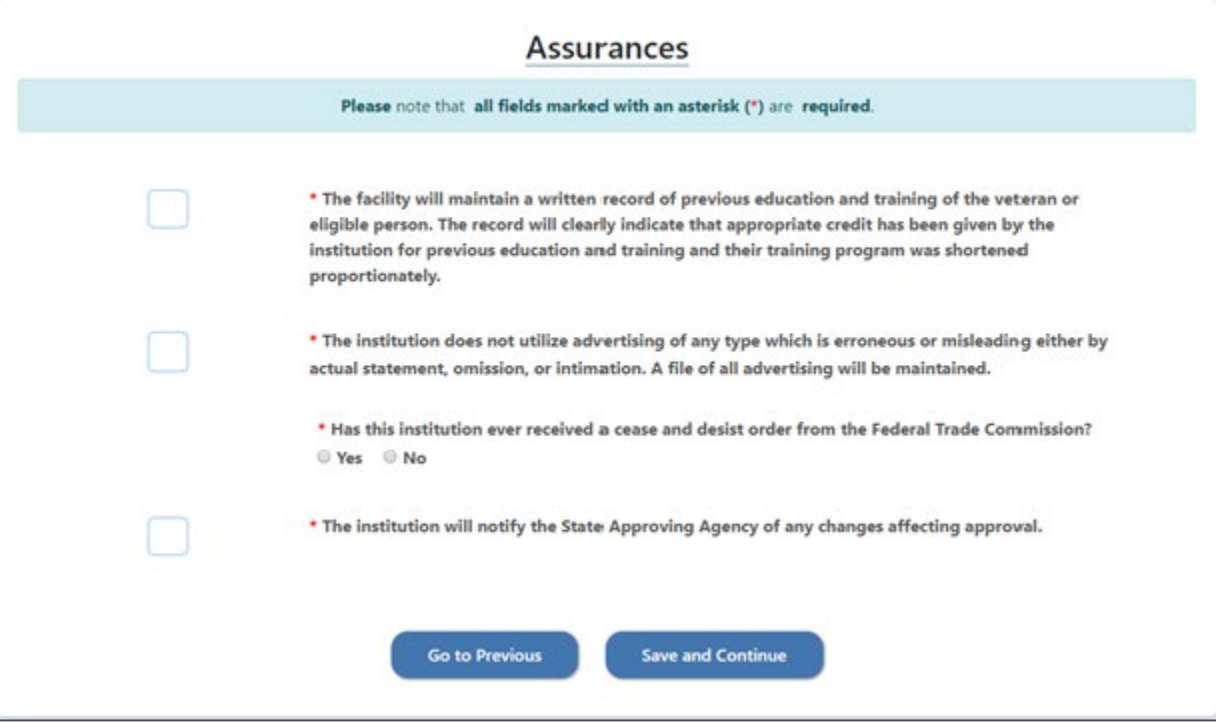

#### <span id="page-11-0"></span>**Required Attachments**

The Facility User must complete and upload the following forms: VA Form 22-8794 Designation of Certifying Officials, VA Form 20-8206 Statement of Assurance of Compliance with Equal Opportunity Laws, and VA Form 22-1919 Conflicting Interest Certification.

Click the hyperlink to download each form. Each document must be signed by school officials. To upload completed document, click "Browse" and select the correct file to upload. Once all the forms are uploaded, click "Save And Continue" to proceed.

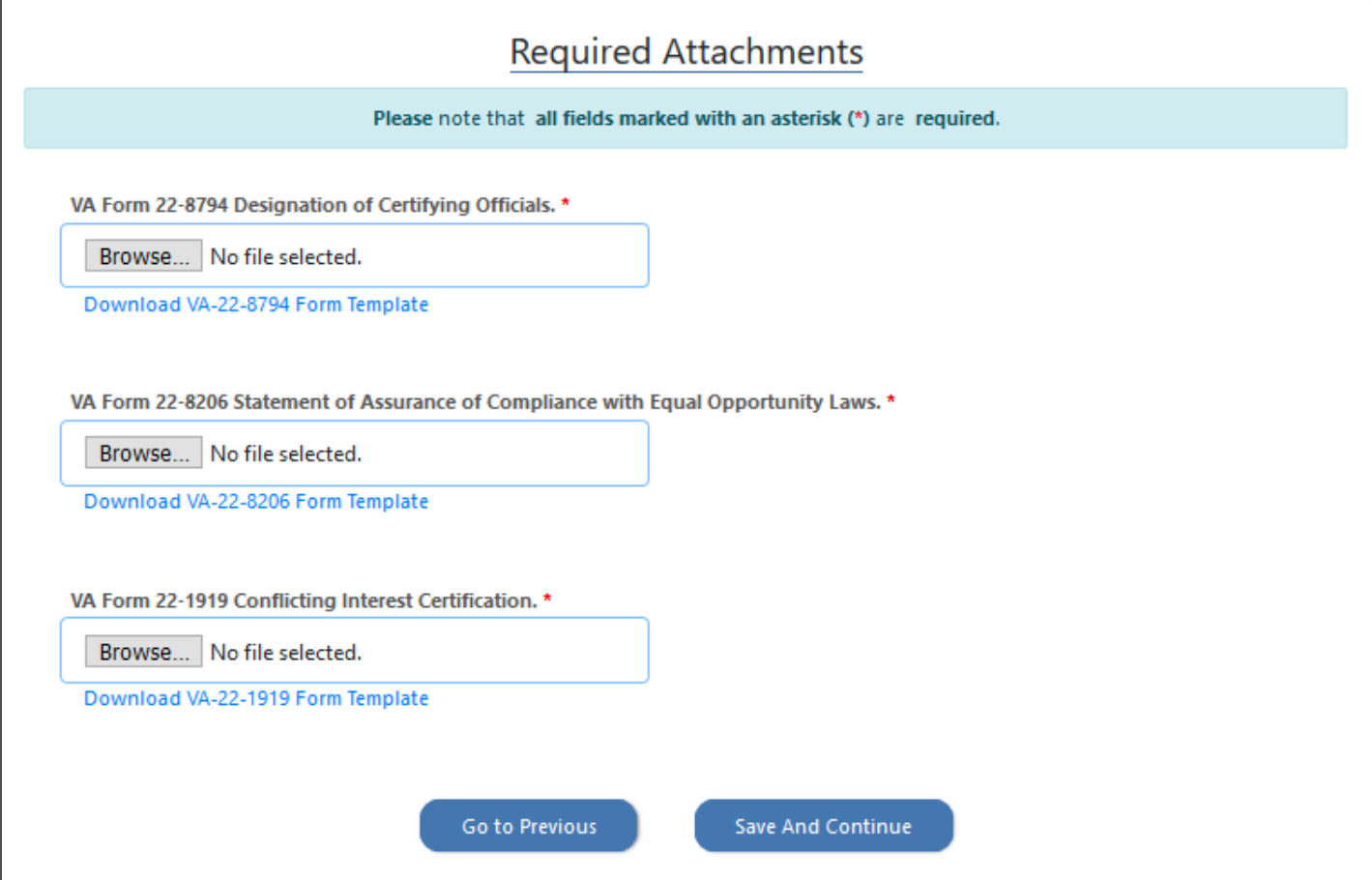

#### <span id="page-12-0"></span>**Review and Submit Application**

The Facility can review the application prior to submitting to State Approving Agency. User can make changes by clicking "Edit" for each section to jump back to the page and update/correct information."

Facility User can save part of the application and come back to finish. The application is only valid for 30 days. At such time, the application will be deleted, and a new application must be started.

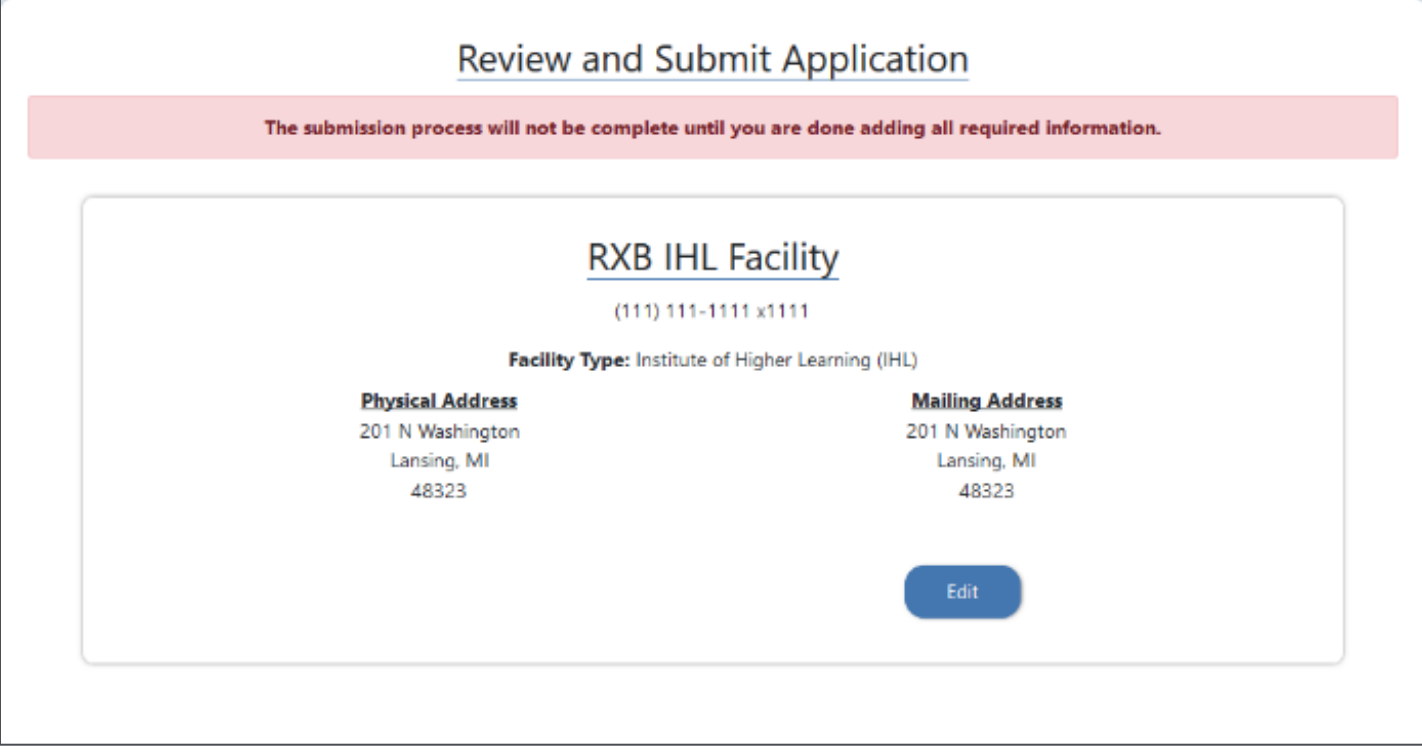

When application is ready, select the checkbox to certify the information are true and correct and click "Submit."

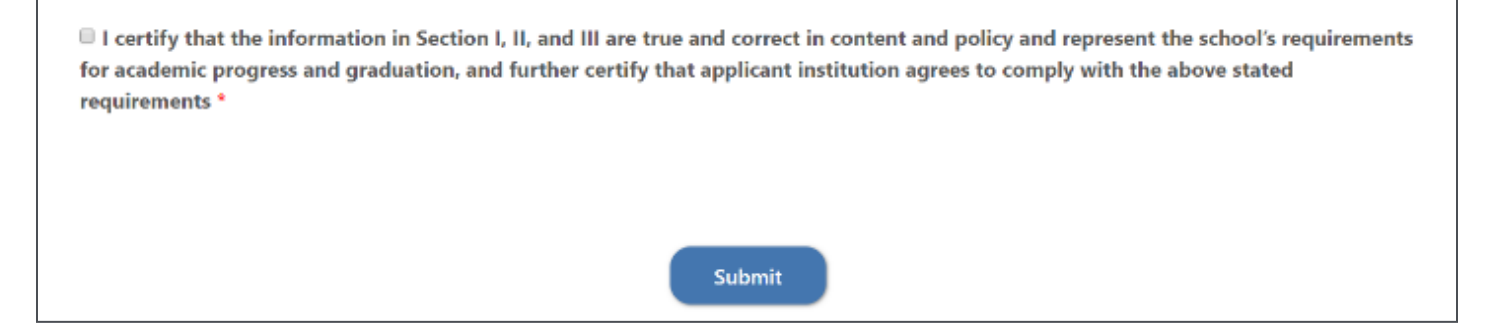

Your application will be submitted for review. For your records you will receive your Facility Application ID, Status and Submission Date. At this screen, you can print or save a PDF of your submitted application.

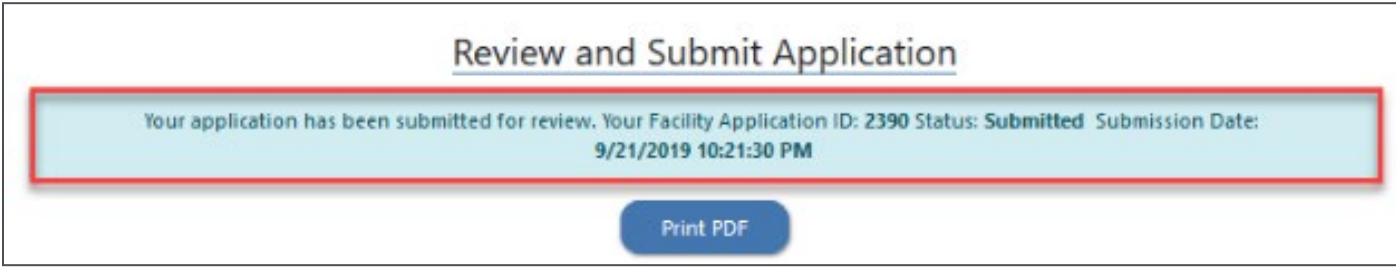

# <span id="page-13-0"></span>**Non-College Degree Institution**

<span id="page-13-1"></span>**Start Non-College Degree Application**

Begin a new facility application by clicking "Start New Application."

Note: The Facility has 30 days to submit the application from the start date.

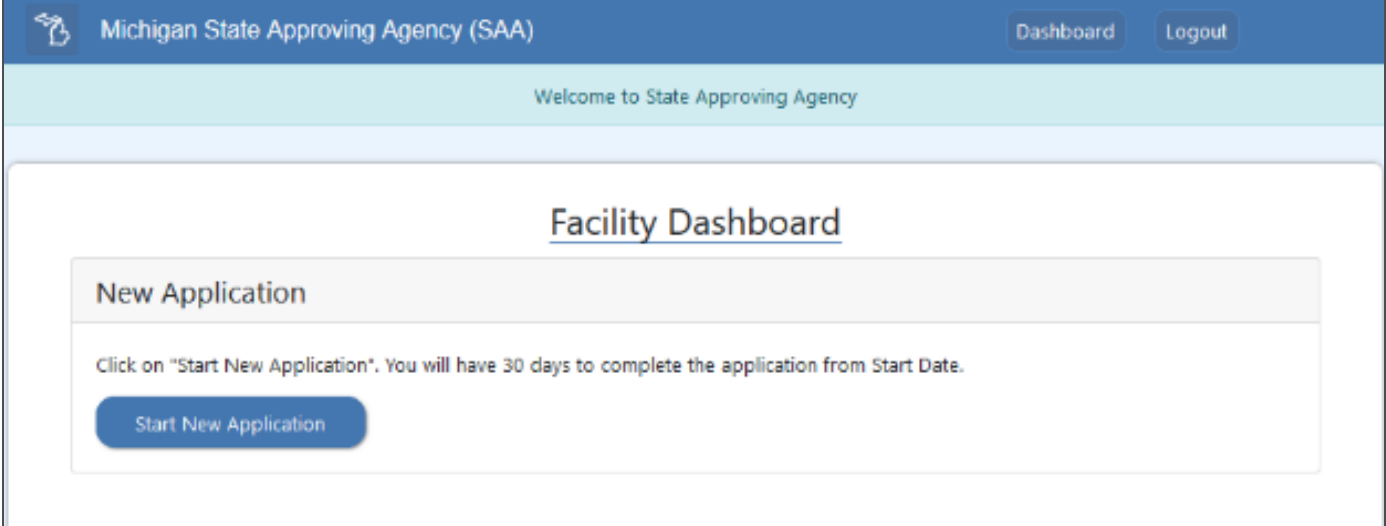

#### <span id="page-14-0"></span>**Facility Identification**

Enter Facility Name and select Facility Type for the drop-down list. At minimum, complete all required fields marked as (\*) and click "Save and Continue" to proceed.

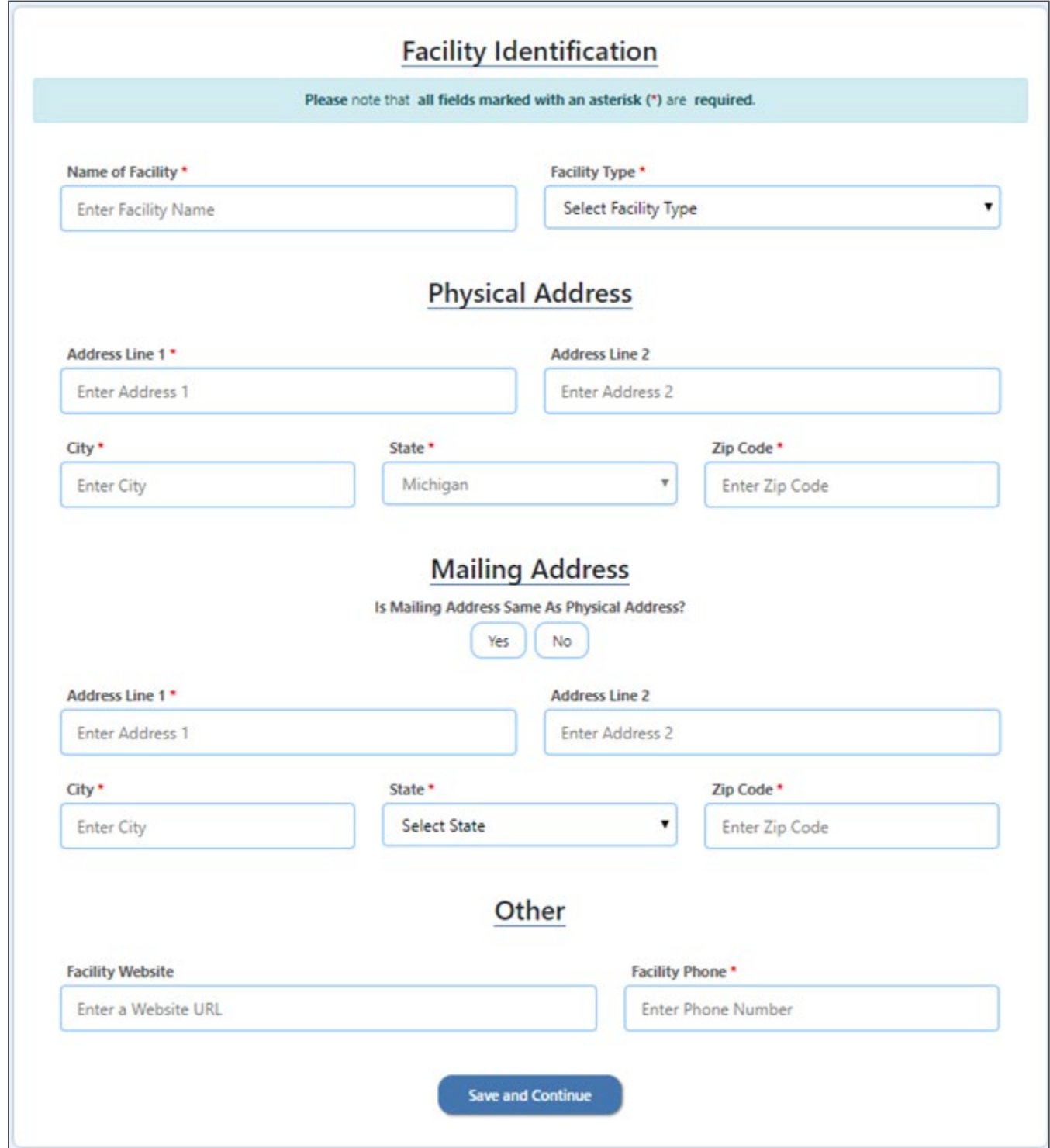

# <span id="page-15-0"></span>**Facility Type Options**

Select the appropriate Facility Type from the dropdown.

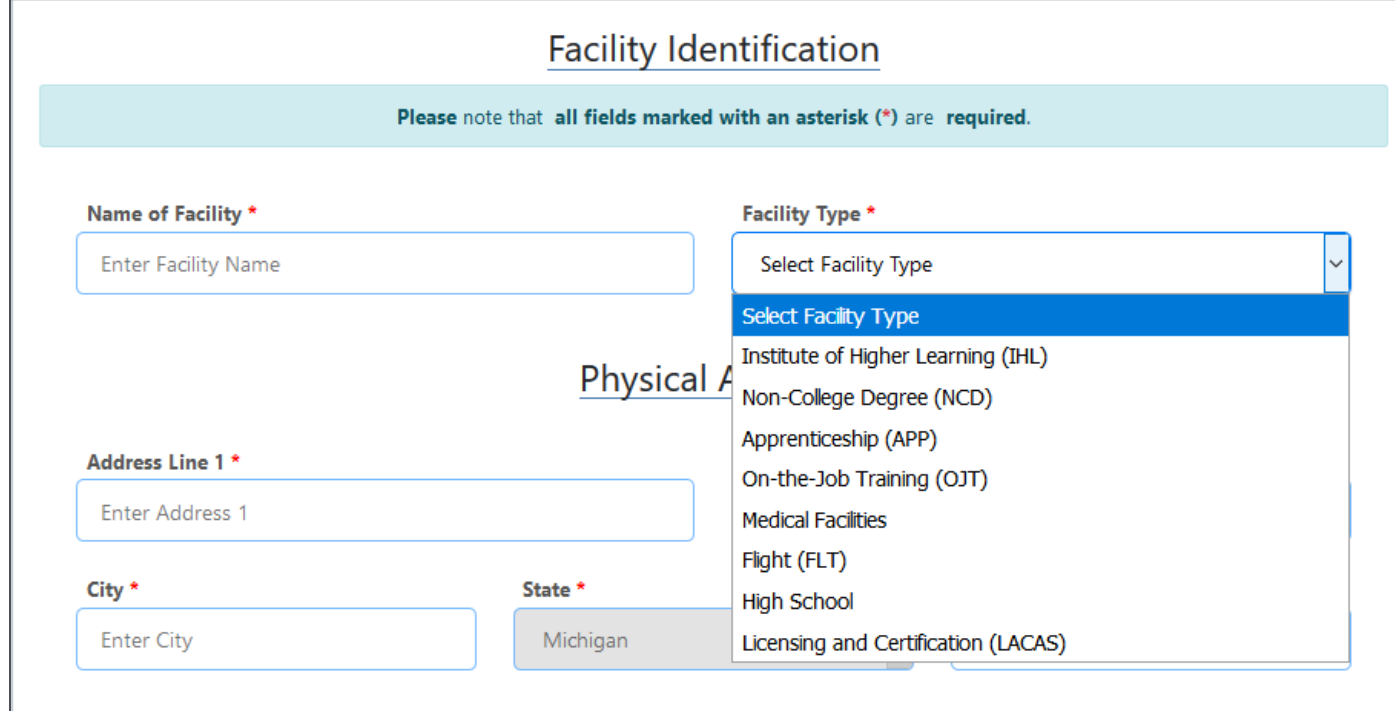

#### <span id="page-16-0"></span>**Additional Information**

For Facility Additional Information all required fields must be completed. Select the Type of Institution and License Information.

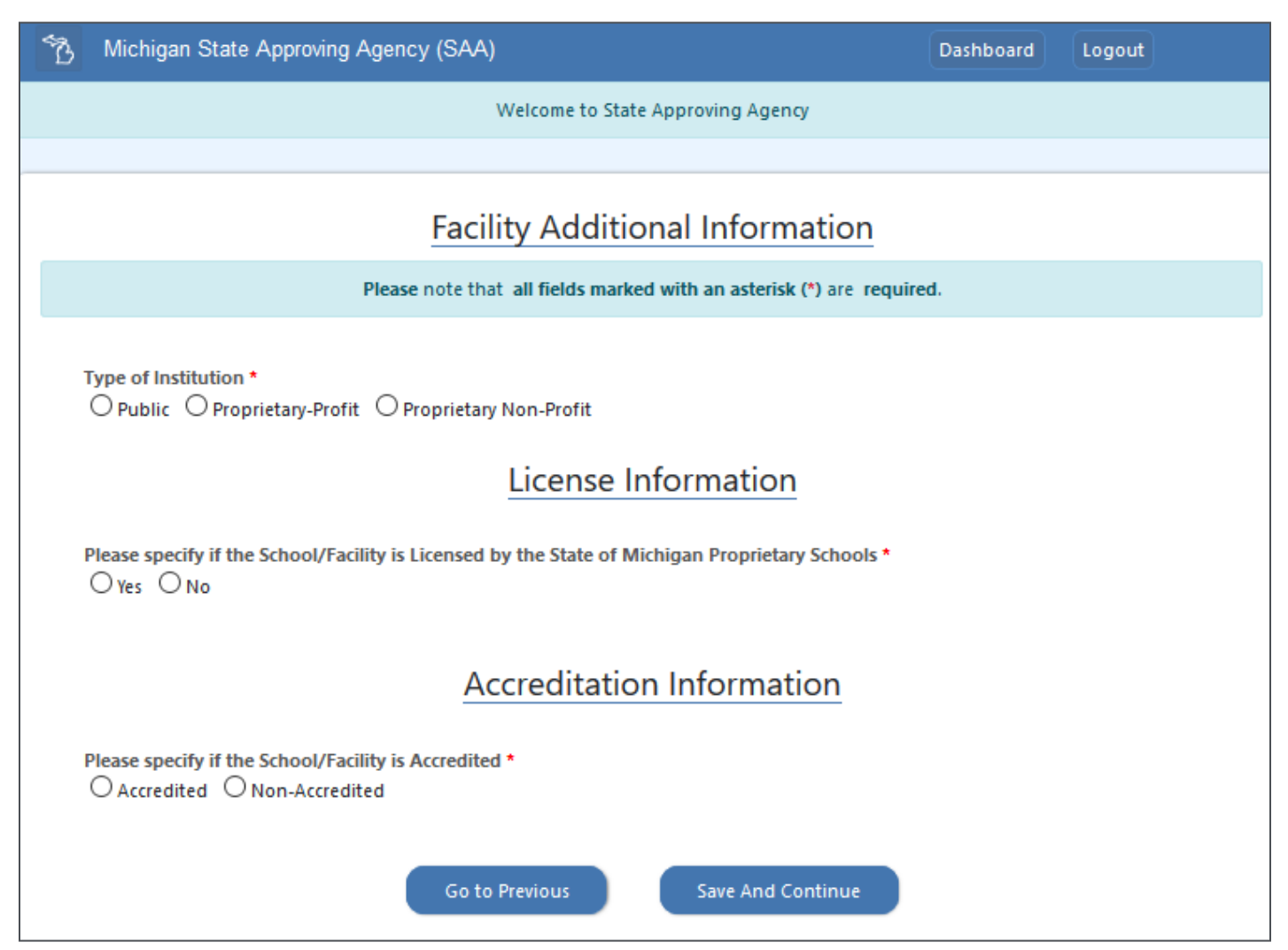

#### <span id="page-17-0"></span>**License Information**

If the School/Facility is Licensed by the State of Michigan Proprietary Schools, the original and current license start/expiration dates are required. A copy of the Current license must be attached. Click "Save and Continue" to proceed.

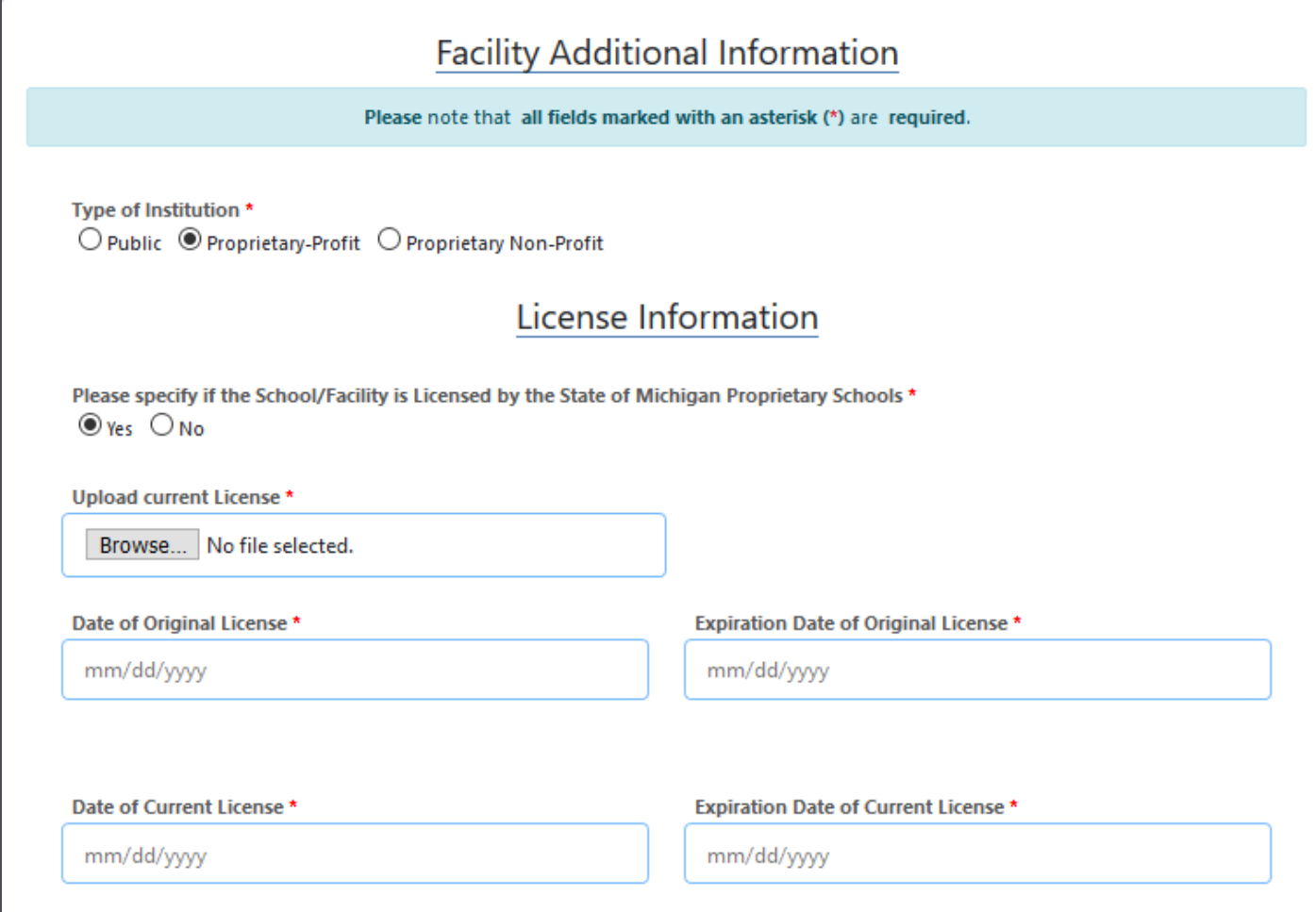

#### <span id="page-18-0"></span>**Accreditation Information**

If the Facility is Accredited, then provide the name of the Accrediting Agency and the start and expiration dates of the original and accreditation. Attach a copy of the current Accreditation Letter by clicking "Browse" and selecting the file to upload. Complete all required fields marked as (\*) and click "Save and Continue" to proceed.

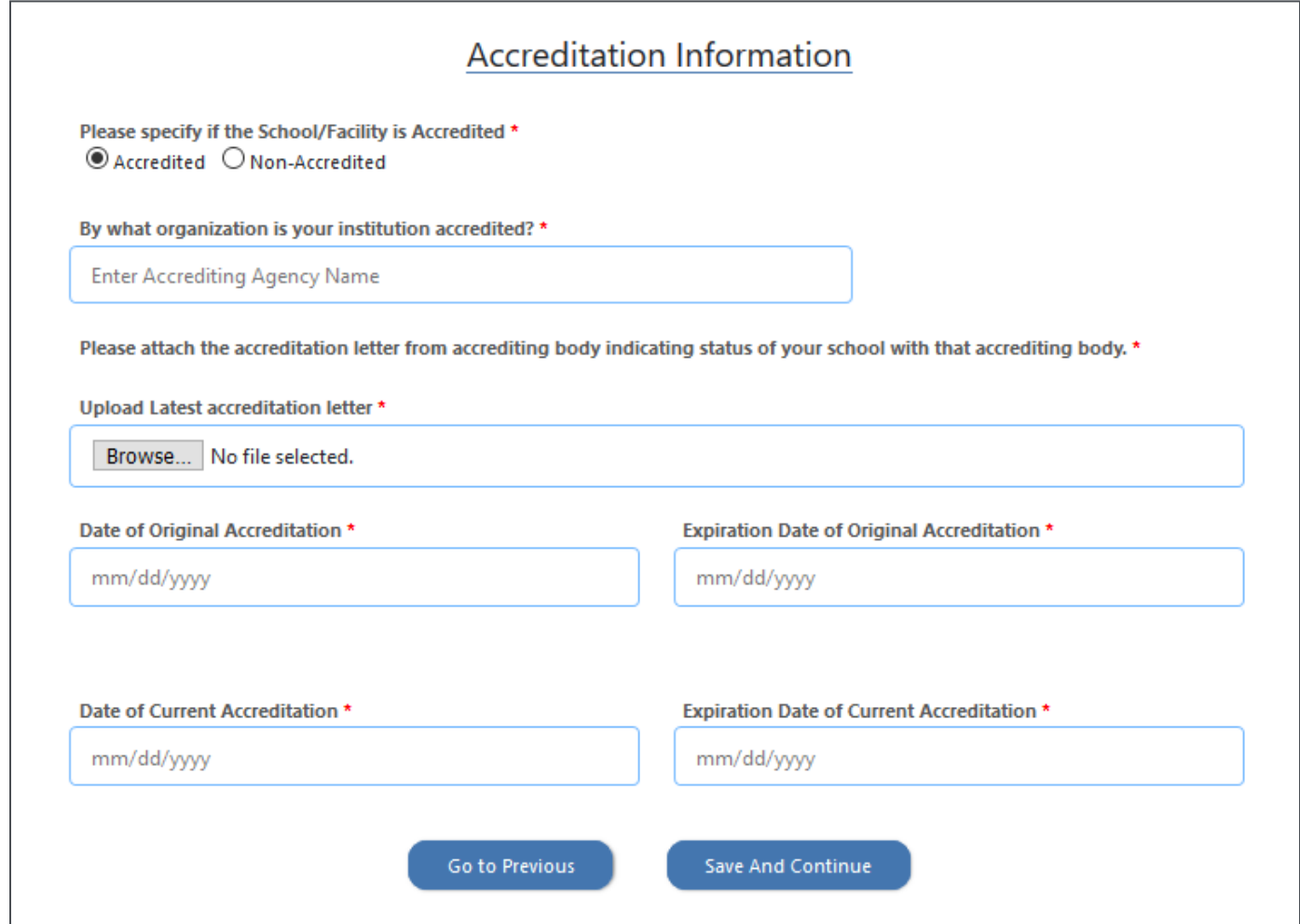

#### <span id="page-19-0"></span>**Facility Publications**

For Facility Publication(s,) the Facility must provide the following

- Name of Publication Catalog, Student handbook, Bulletins, Supplemental material
- Publication volume, if applicable
- Date of Publication (dropdown calendar will appear to select a date)
- Publication Effective Start and End Dates
- Attach a copy of the publication by clicking "Browse" and select the file to upload.

For each publication submitted with the application, a signed copy of the True in Content and Policy statement must be attached. Complete all required fields marked as (\*) and click "Save and Continue" to proceed. At this point, you can repeat the process to enter additional publications.

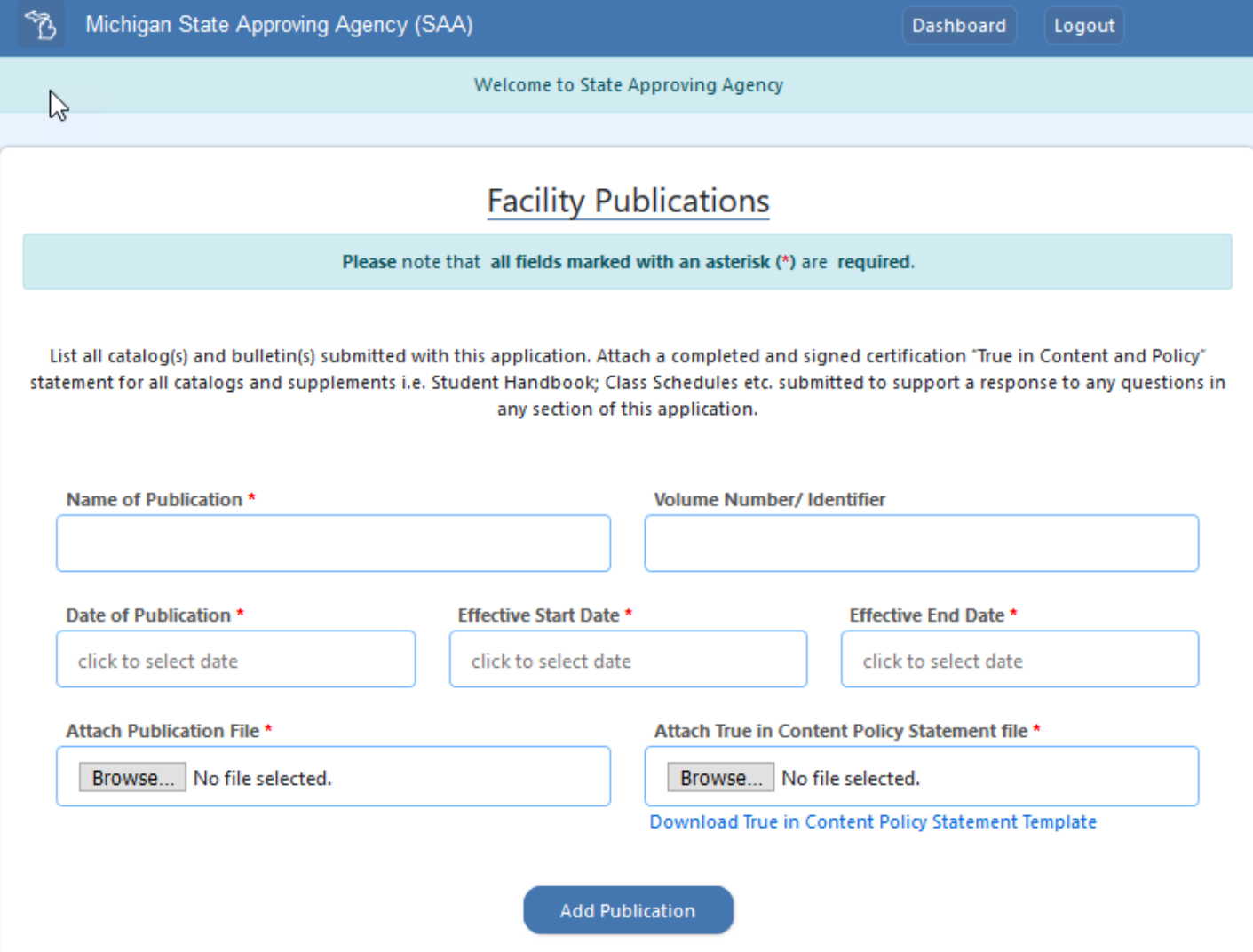

Once the Facility Publications have been added, a list of Publications is built. The User has the option to remove a publication from the submission list by clicking "Delete."

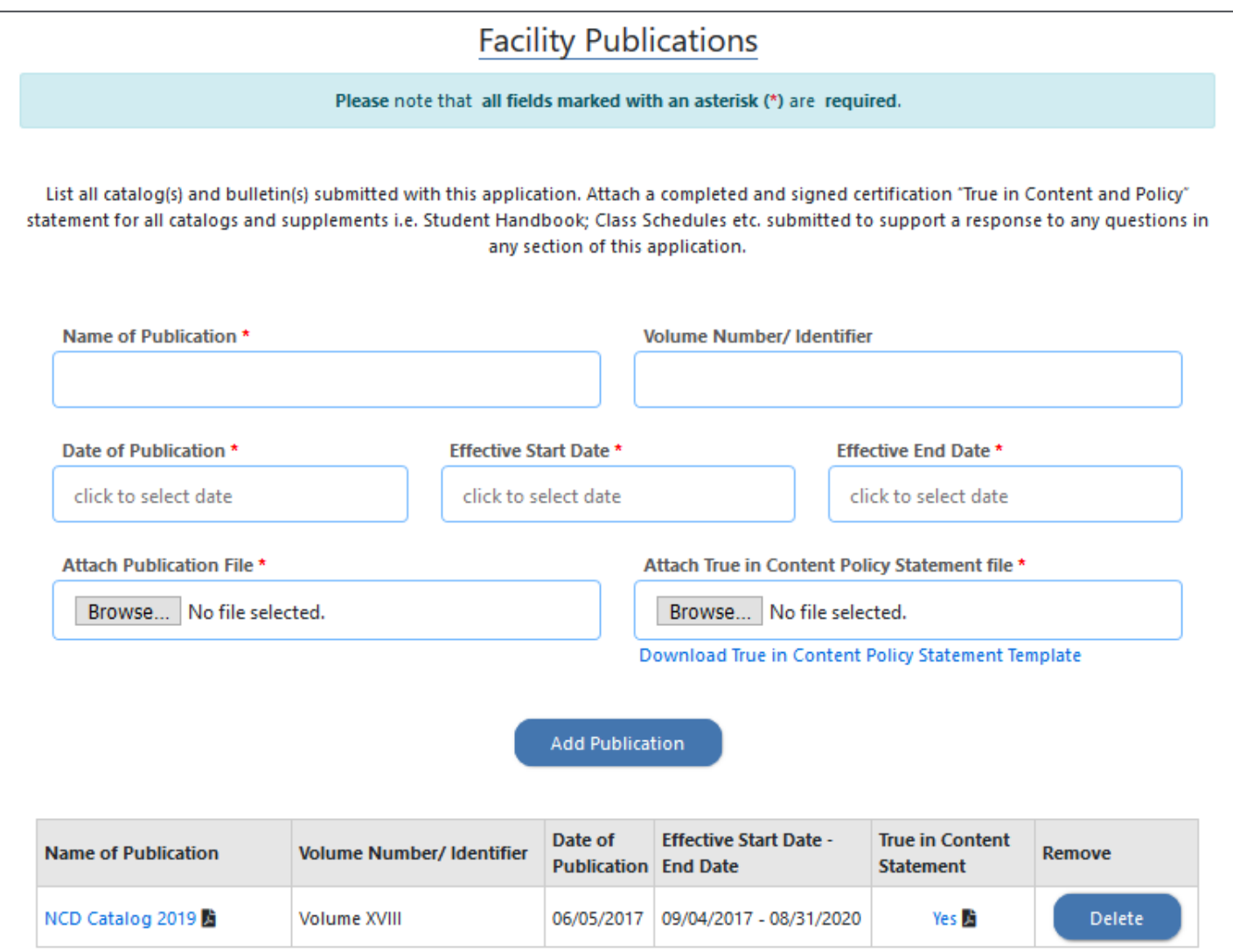

#### <span id="page-21-0"></span>**Catalog Requirements**

To timely review application, please indicate the specific page number(s) from the catalog(s) and or bulletin(s) which the required information can be found. The catalog(s) or bulletin(s) uploaded will be prepopulate in the dropdown selection. In support the facility's application, populate the applicable page number(s) from the uploaded document(s) (i.e. Catalog, Student Handbook) which pertain to each Catalog Requirements item. If multiple publications are attached, then the facility must select the publication in which the catalog requirement has been specified. If a single publication is attached, the Publication name is auto-populated and cannot be changed.

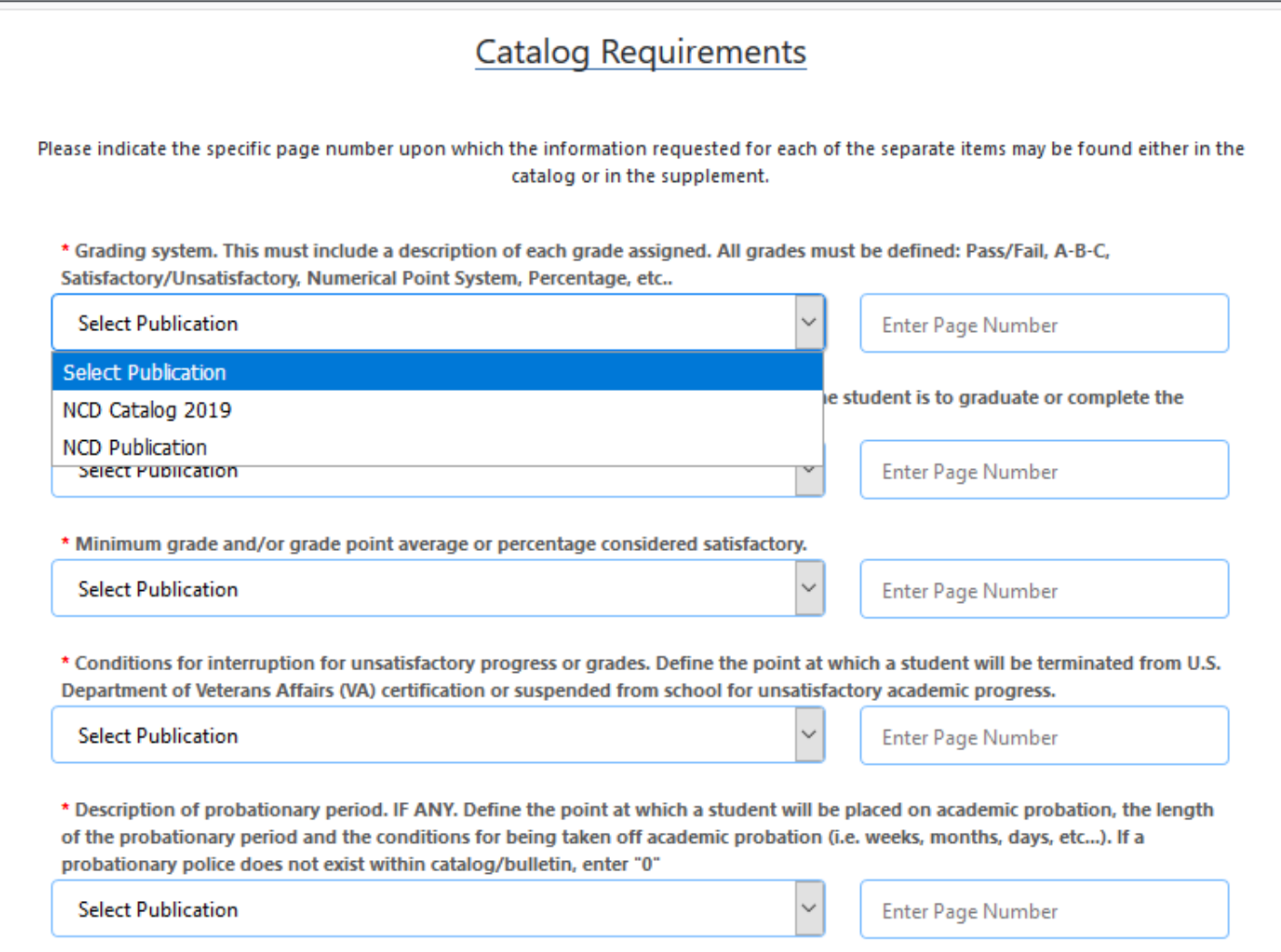

#### <span id="page-22-0"></span>**Add Programs**

Facility can add programs for which they are requesting approval. To start adding the Programs, click "Add New Program." Once all programs are added, click "Save and Continue" to proceed.

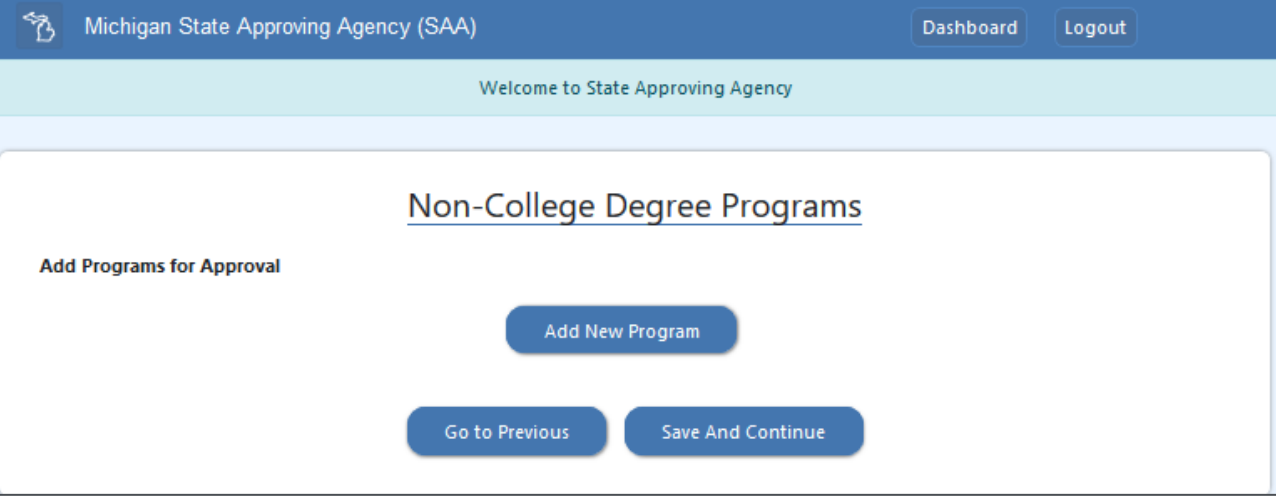

Each non-college degree program must be entered individually. Complete all required fields marked as (\*), for each program, the Class Schedule must be specified. The Total Hours per week will automatically calculate based on the Class Hours per day and the Length of Break and Length of Lunch per day fields. Click "Add New Program" once all the required fields are completed.

Note: The Professional Objective and Length Type are set to default values and cannot be changed.

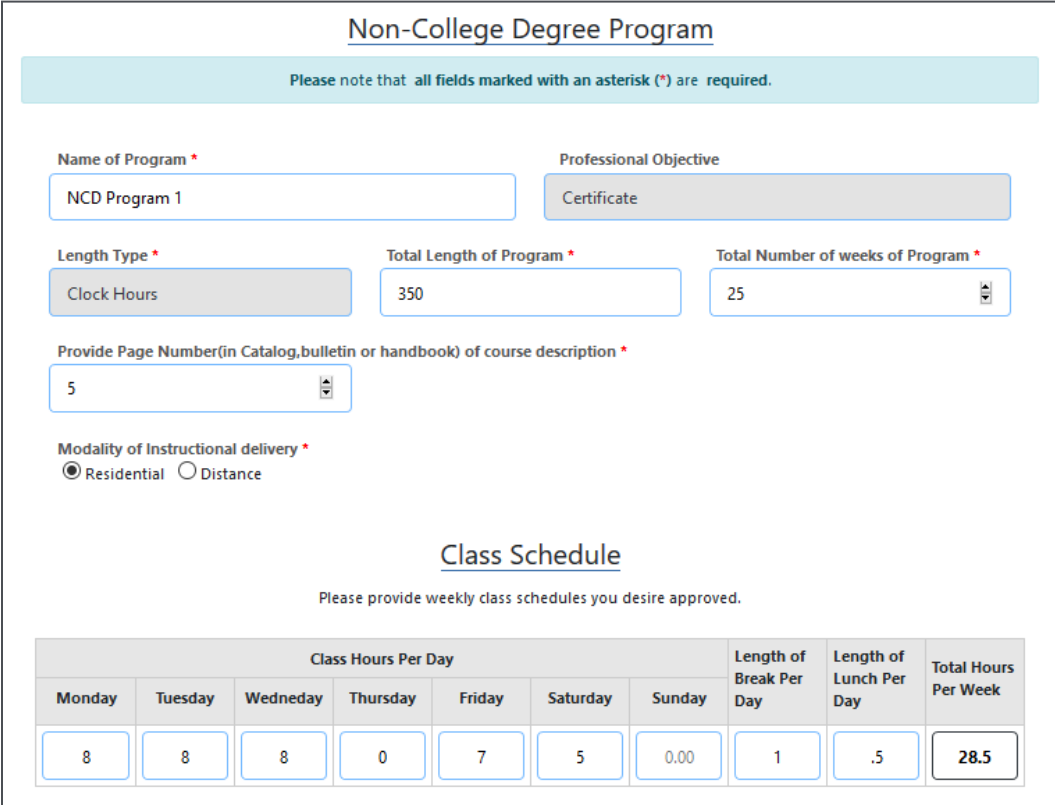

#### <span id="page-23-0"></span>**Modality of Instructional Delivery**

If program content is online, select "Distance." A list of criteria for distance learning is dispalyed. The Facility must confirm that:

1. You must be either a public or nonprofit facility.

2. You must be either an area career and technical eduation school that provides postsecondary level education or a postsecondary vocational instituion.

3. You must be accredited by one of the accrediting agencies listed within the U.S. Department of Education at the floowing address: [https://www2.ed.gov/admins/finaid/accred/accreditation\\_pg4.html.](https://www2.ed.gov/admins/finaid/accred/accreditation_pg4.html)

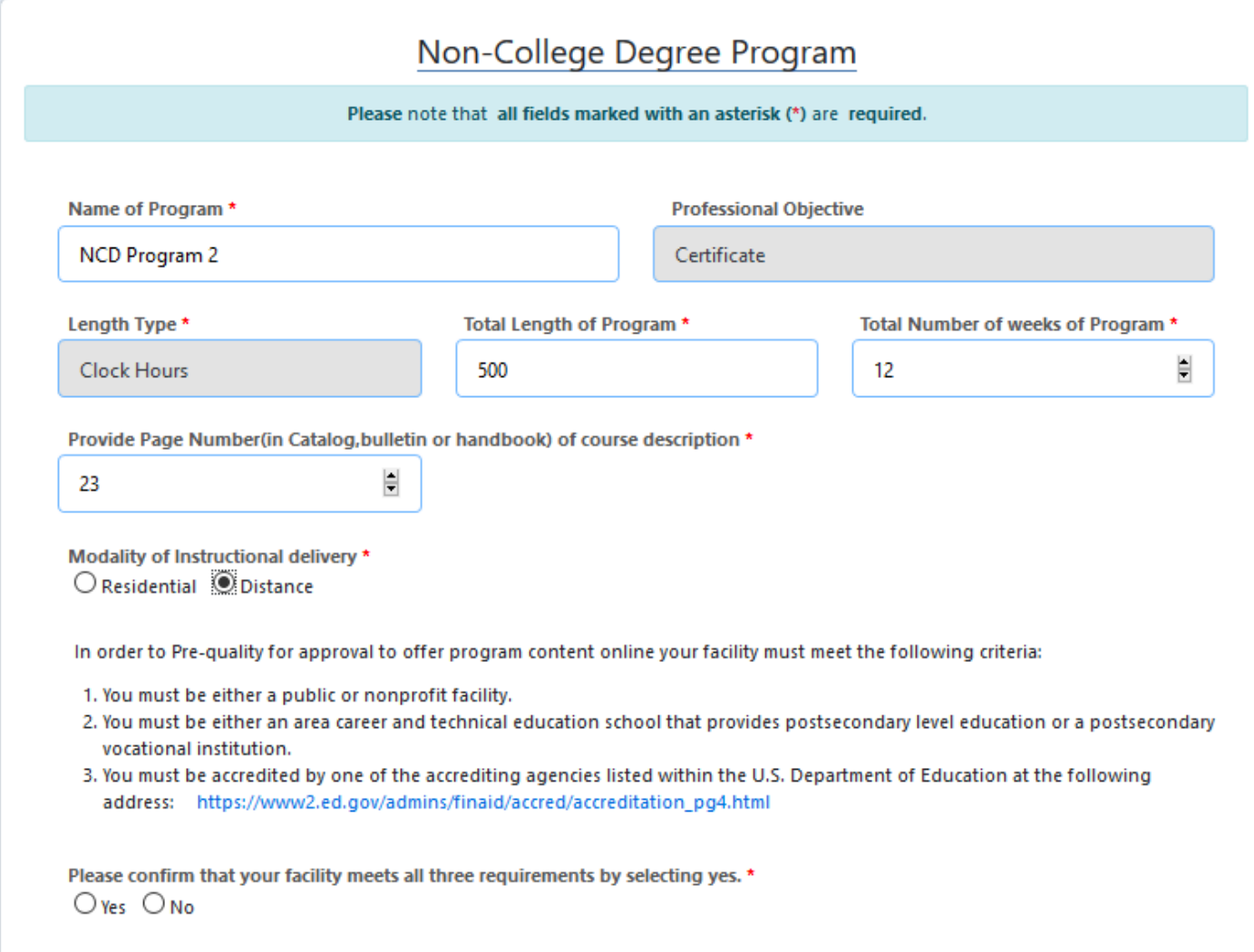

#### <span id="page-24-0"></span>**List of Programs for Which Approval is Requested**

After adding each program, a list will generate under List of Programs for Which Approval is Requested. To make changes to a program by clicking "Edit." To remove a program, click "Delete." Once all the programs are added, click "Save and Continue" to proceed.

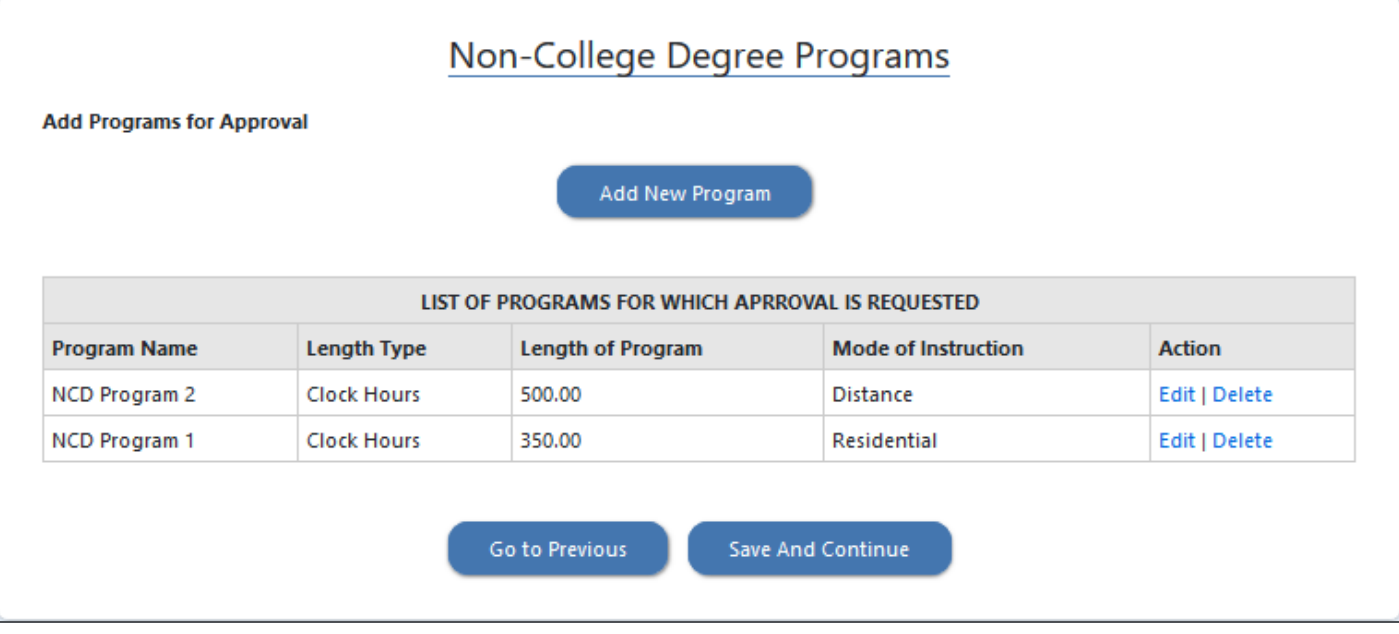

#### <span id="page-25-0"></span>**Assurances**

The Facility must agree to all assurances listed for the Facility Type. Complete all required fields marked as (\*) and click "Save and Continue" to proceed.

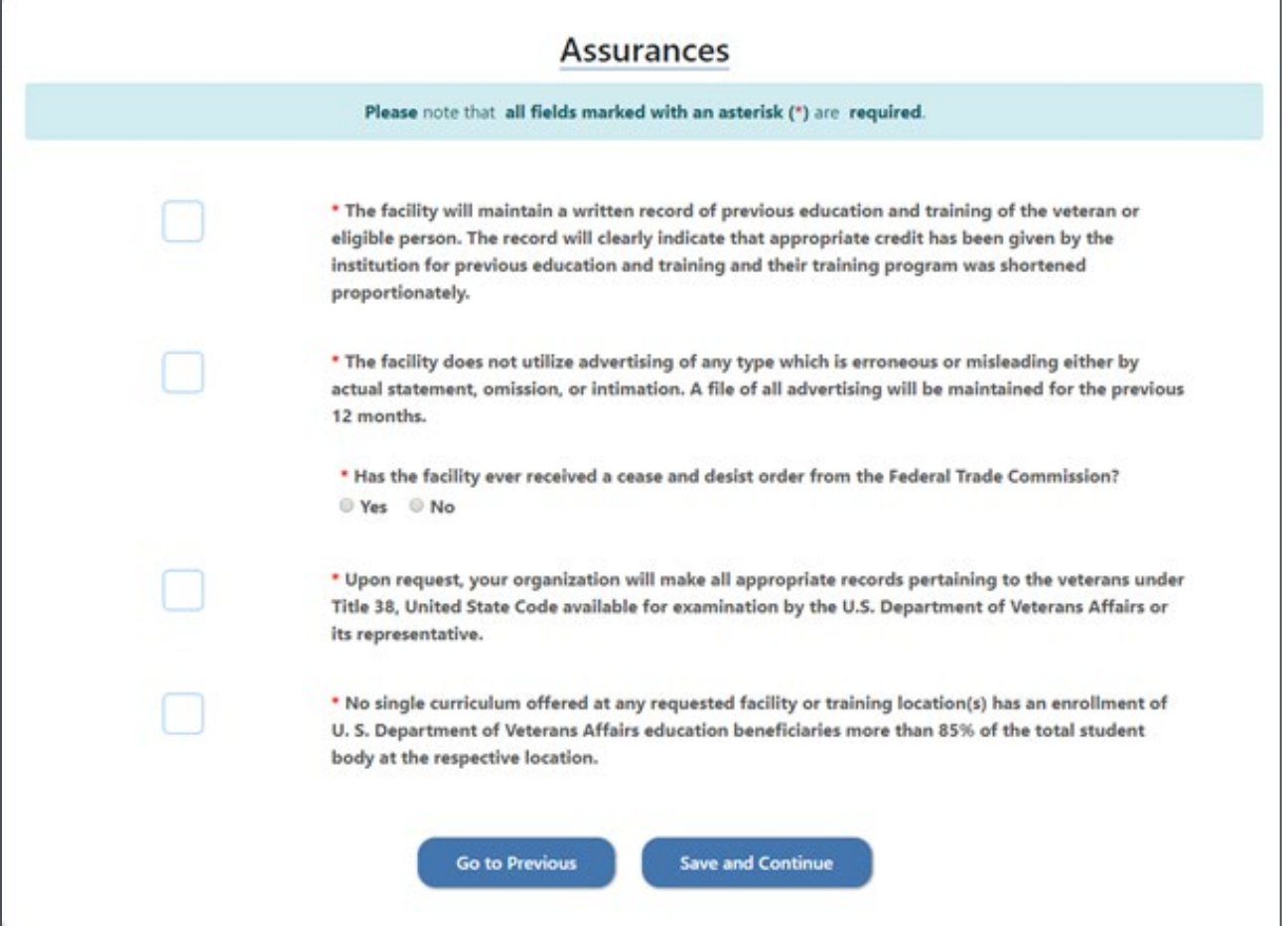

#### <span id="page-26-0"></span>**Required Attachments**

To attach the required documentation, the Facility must click "Browse" to select the file and then select Upload File. Once all the attachments are upload, click "Save and Continue" to proceed.

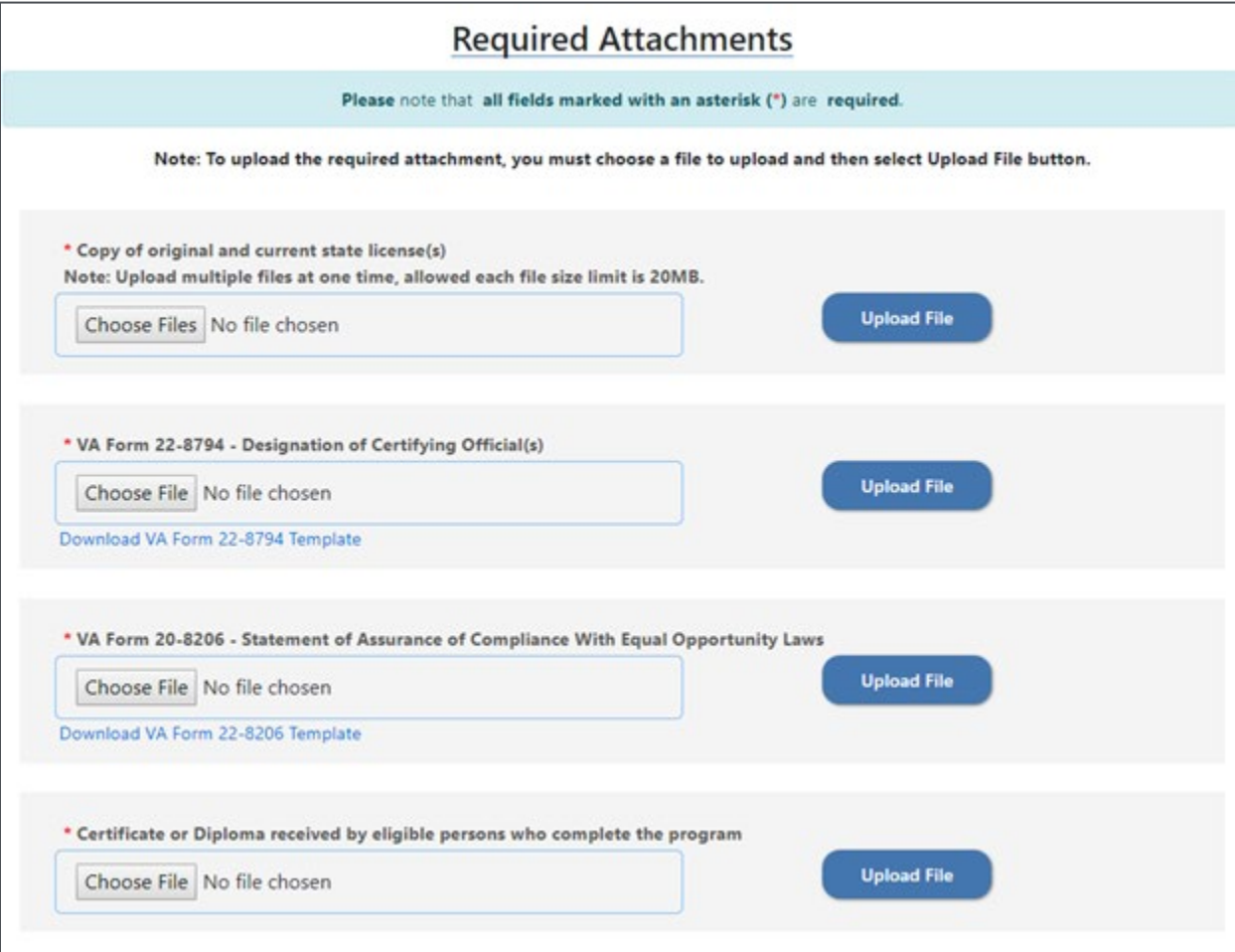

#### <span id="page-27-0"></span>**Review and Submit**

The Facility can review the application prior to submitting to State Approving Agency. User can make changes by clicking "Edit" for each section to jump back to the page and update/correct information."

Facility User can save part of the application and come back to finish at a later time. The application is only valid for 30 days. At such time, the application will be deleted, and a new application must be started by the Facility User.

When the application is complete, select the checkbox to certify the information is true and correct in content and policy, then click "Submit."

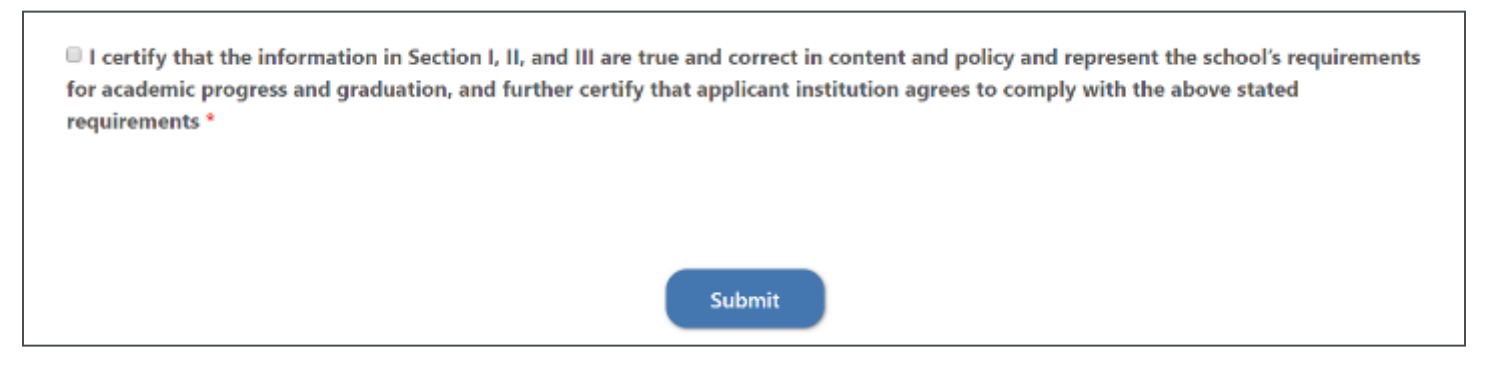

Your application will be submitted for review. For your records you will receive your Facility Application ID, Status and Submission Date. At this screen, you can print or save a PDF of your submitted application.

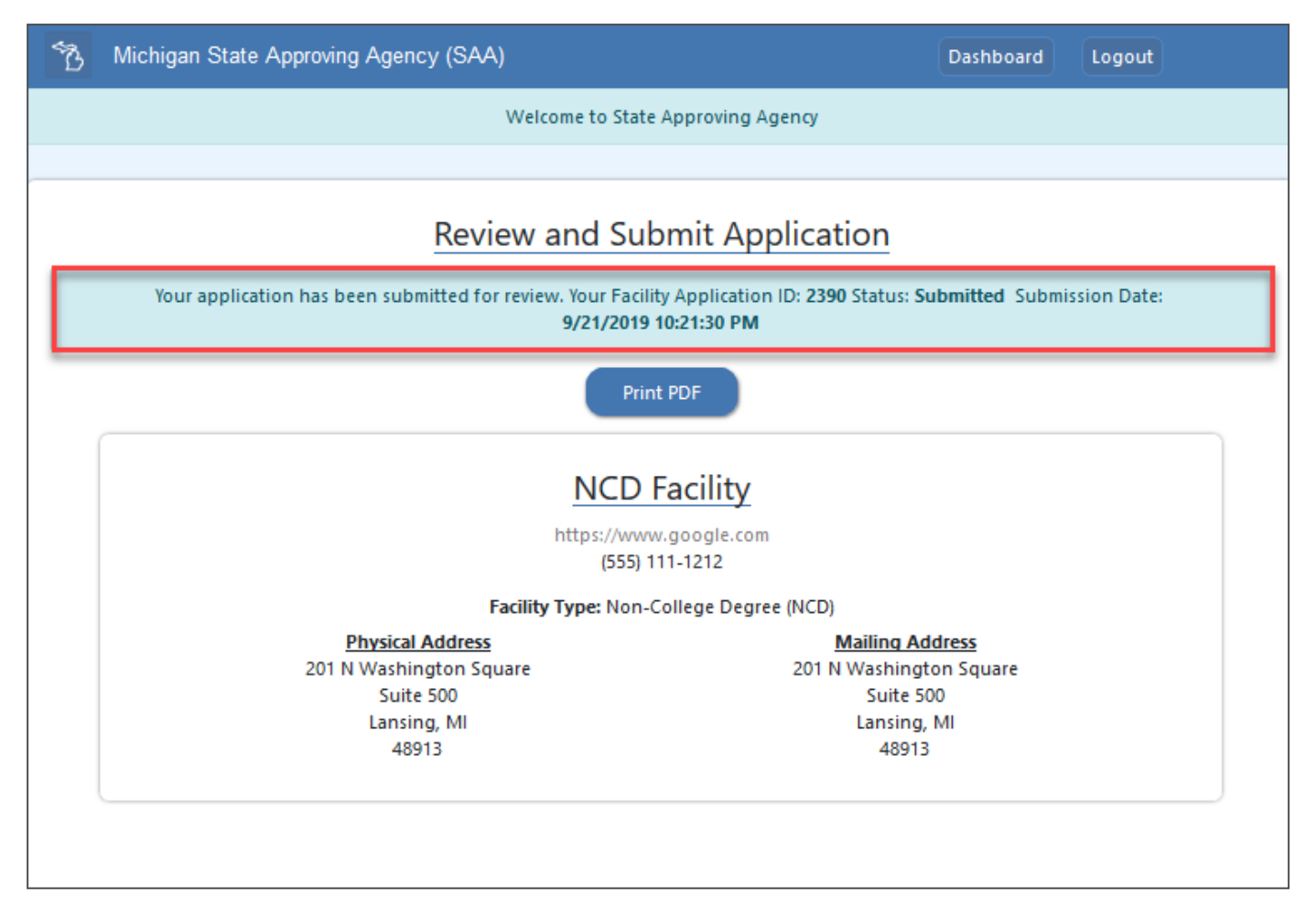

## <span id="page-28-0"></span>**Licensing and Certification Facility Application (LACAS)**

#### <span id="page-28-1"></span>**Facility Identification**

Enter Facility Name and select Facility Type for the drop-down list. At minimum, complete all required fields marked as (\*) and click "Save and Continue" to proceed.

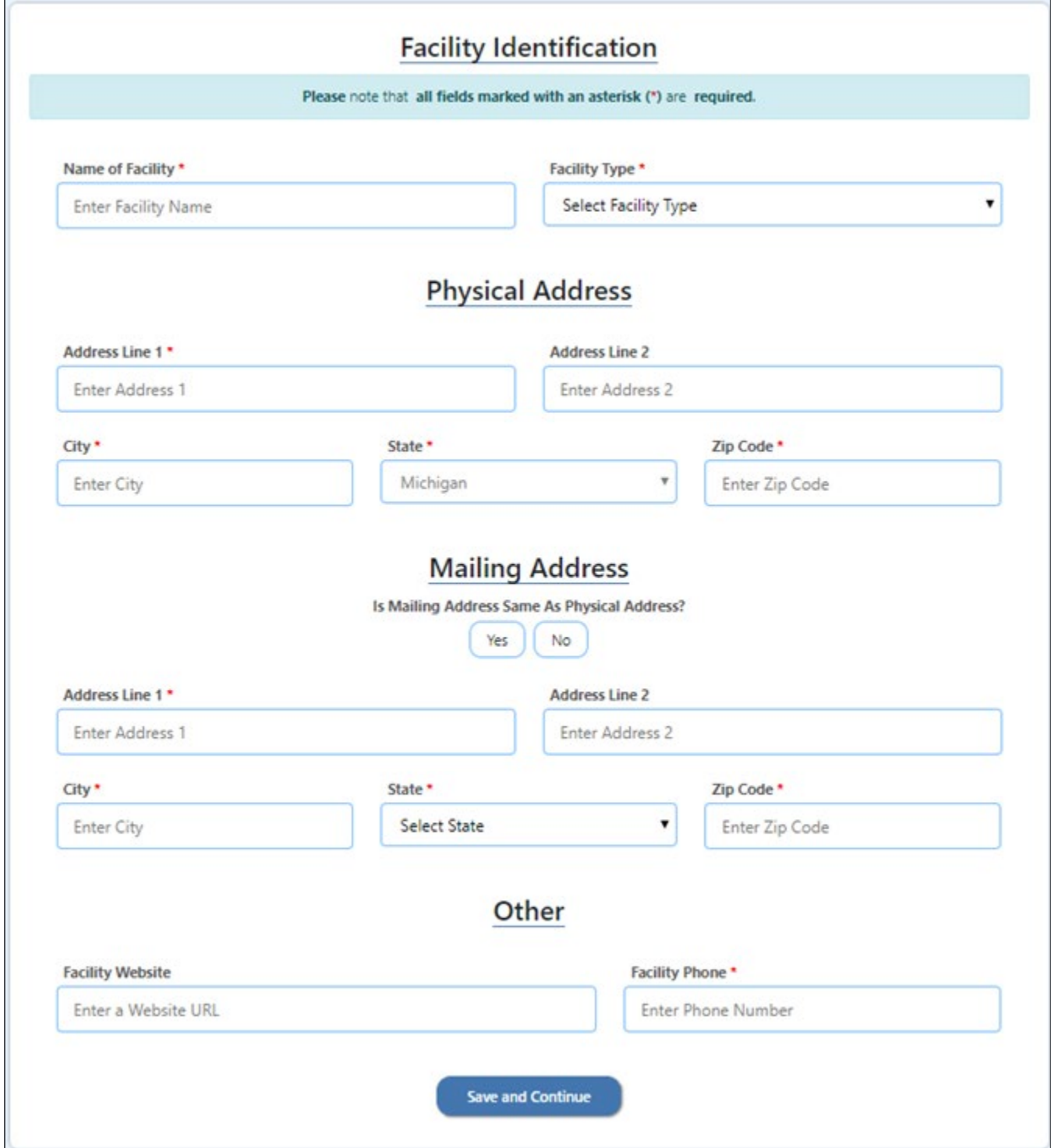

#### <span id="page-29-0"></span>**Facility Additional Information**

For Facility Additional Information all required fields must be completed. Select the Type of Organization.

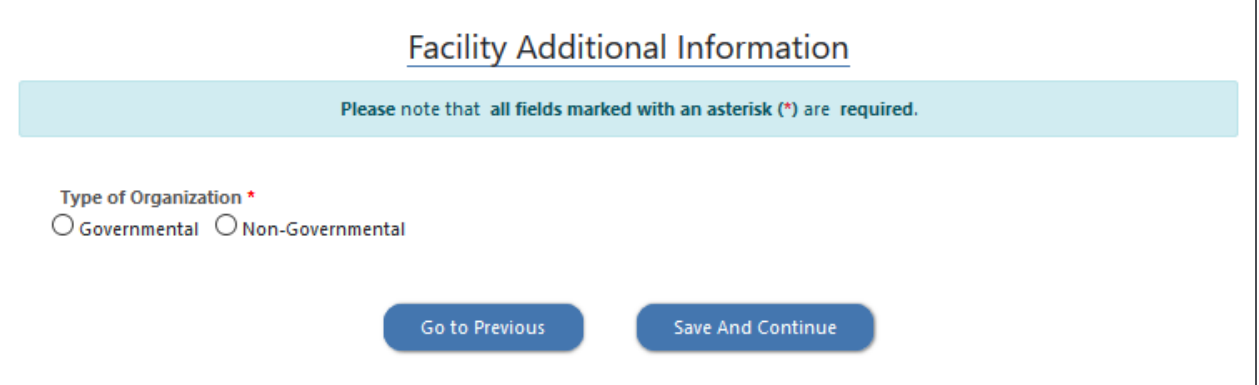

For Governmental Organizations, the Facility must specify whether it is a Local or State organization. Complete all required fields marked as (\*) and click "Save and Continue" to proceed.

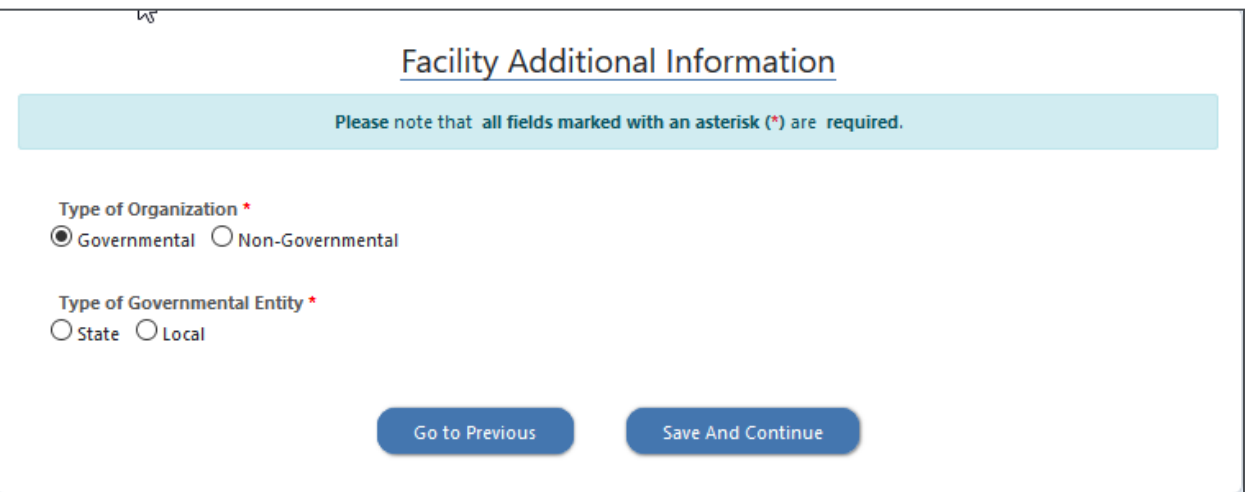

#### <span id="page-29-1"></span>**Licensing and Certification (LACAS) Tests**

Click "Add Test" and provide description of test, requirements to take test and requirements for maintaining or renewing license.

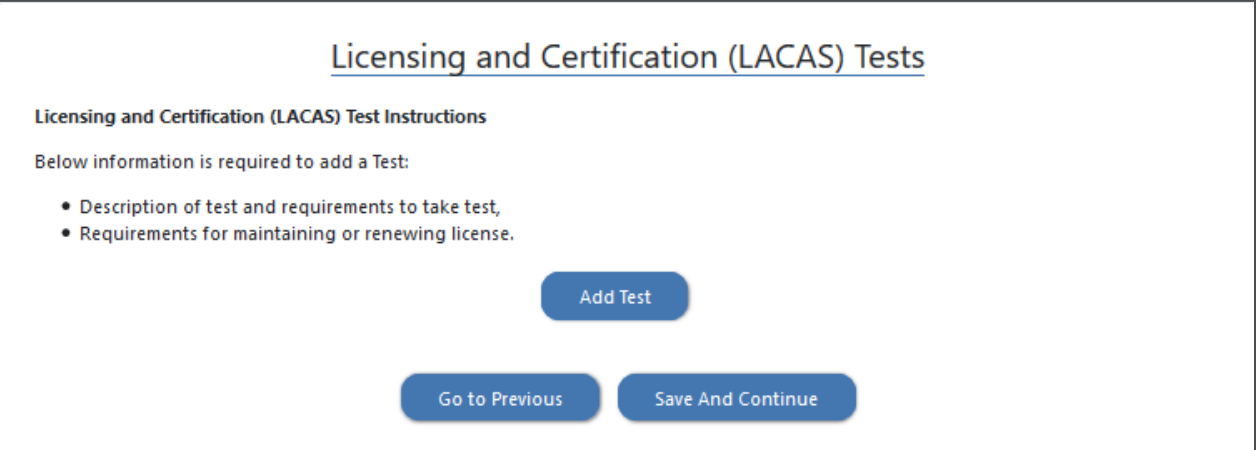

Provide required information for each test for which the Facility is requesting approval.

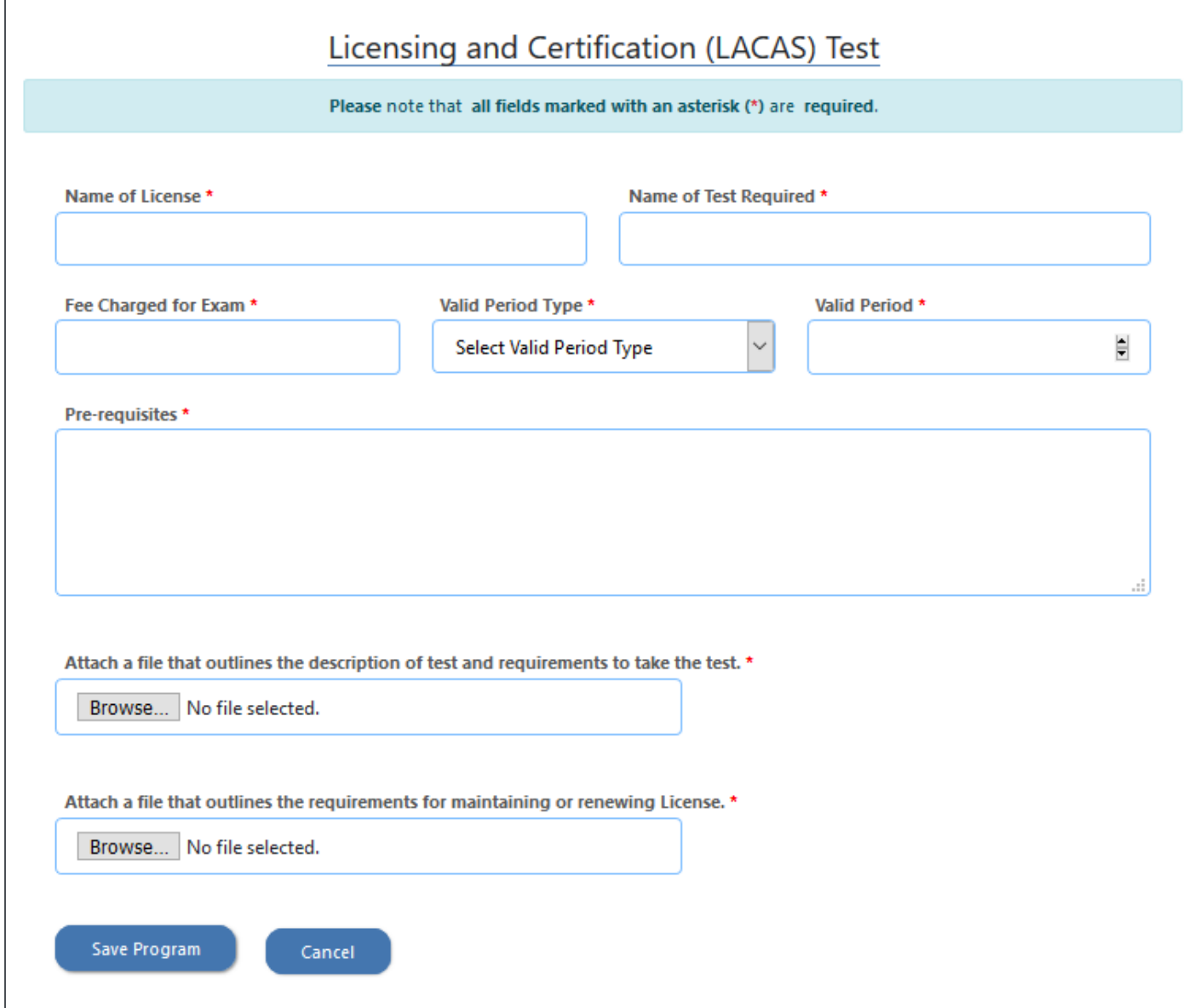

Multiple tests can be added for approval. To make changes to a program, click "Edit." To remove a program, click "Delete." Once all programs are added, click "Save and Continue" to proceed.

#### <span id="page-31-0"></span>**Assurances**

The Facility must agree to all assurances by checking the checkboxes. Complete all required fields marked as (\*) and click "Save and Continue" to proceed.

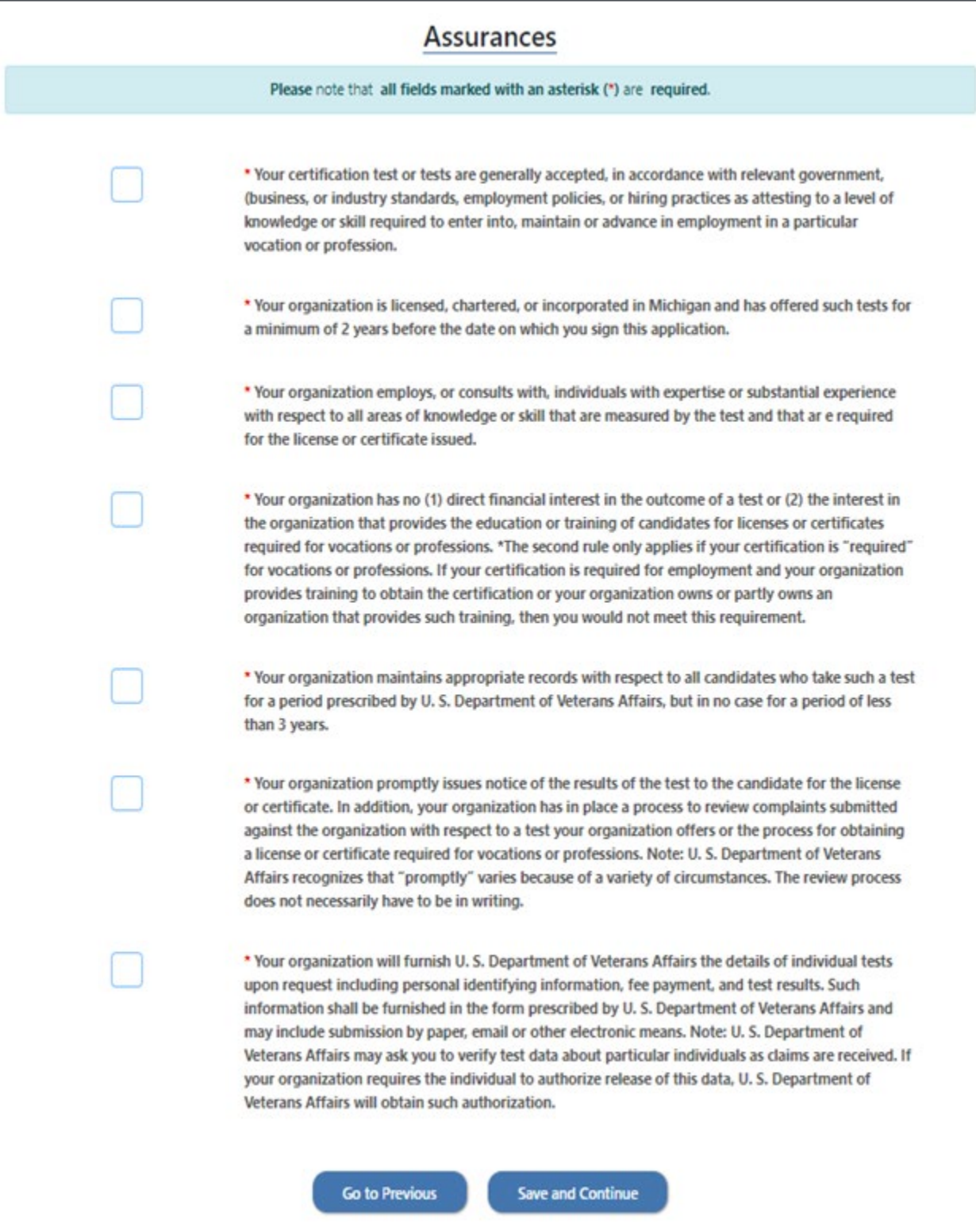

#### <span id="page-32-0"></span>**Required Attachments**

To attach the required documentation, the Facility must click "Browse" to select the file and then select Upload File. Once all the attachments are uploaded, click "Save and Continue" to proceed

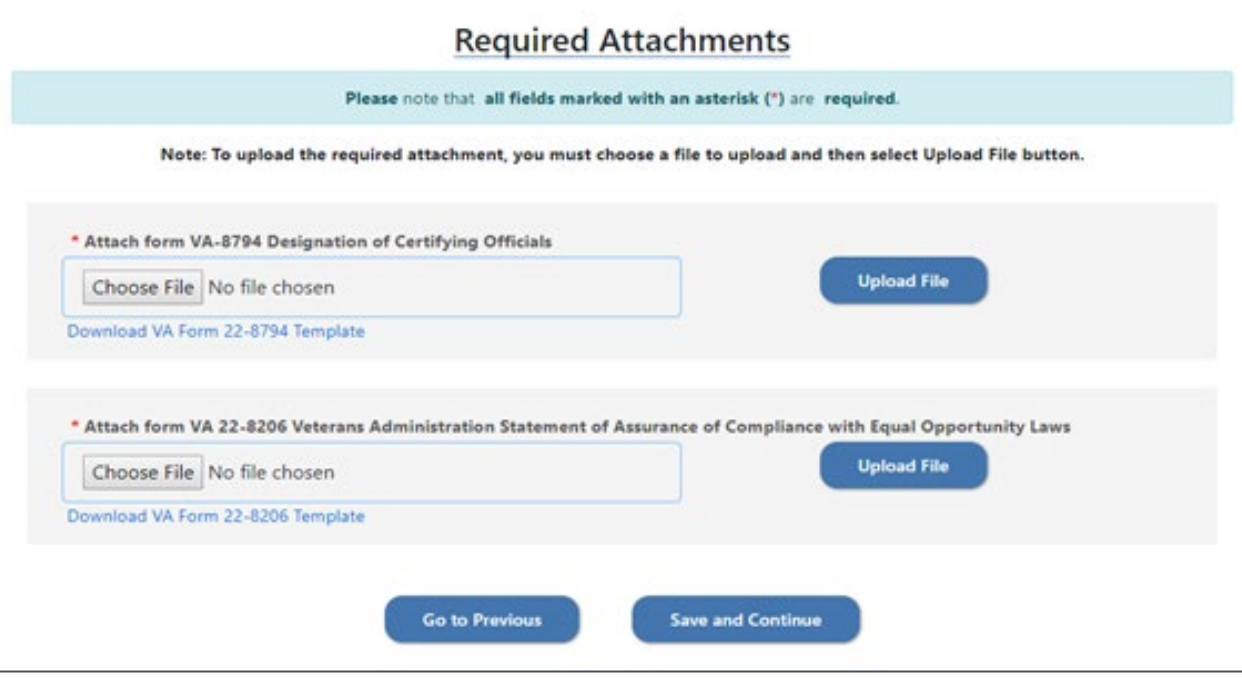

#### <span id="page-32-1"></span>**Review and Submit**

The Facility can review the application prior to submitting to State Approving Agency. User can make changes by clicking "Edit" for each section to jump back to the page and update/correct information."

Facility User can save part of the application and come back to finish at a later time. The application is only valid for 30 days. At such time, the application will be deleted, and a new application must be started by the Facility User.

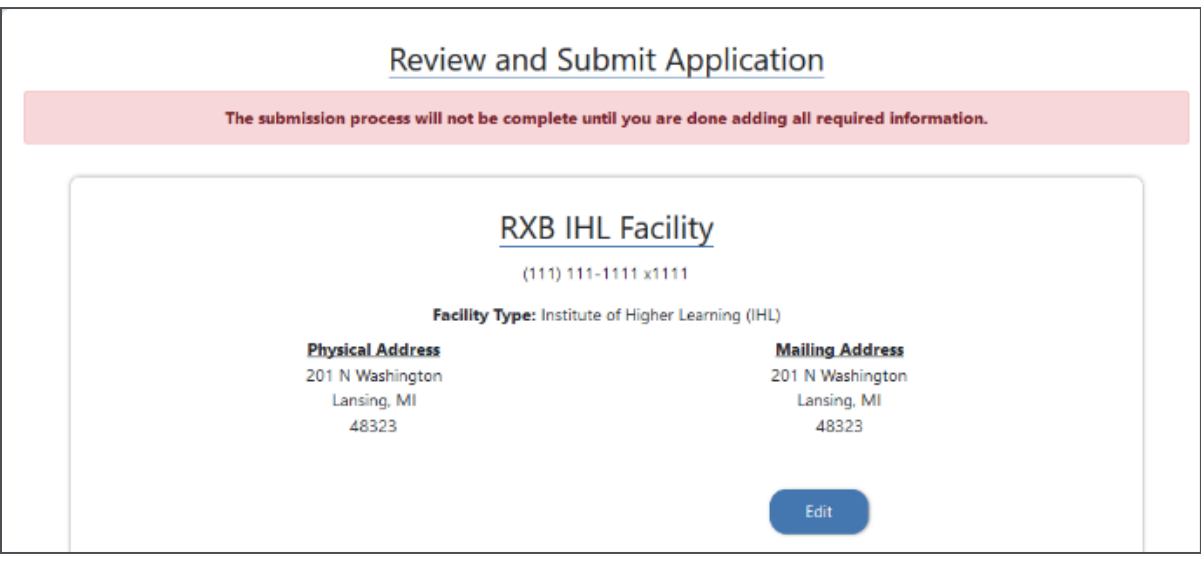

When the application is complete, select the checkbox to certify the information is true and correct in content and policy, then click "Submit."

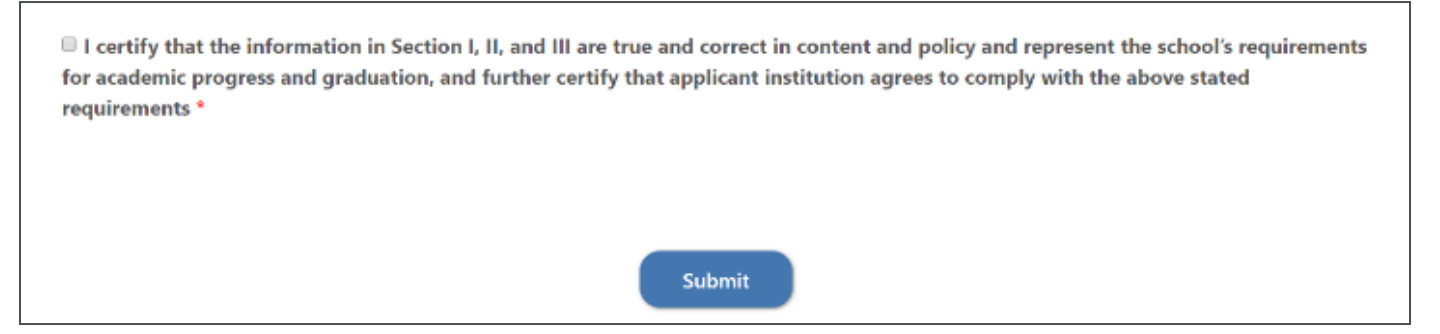

Your application will be submitted for review. For your records you will receive your Facility Application ID, Status and Submission Date. At this screen, you can print or save a PDF of your submitted application.

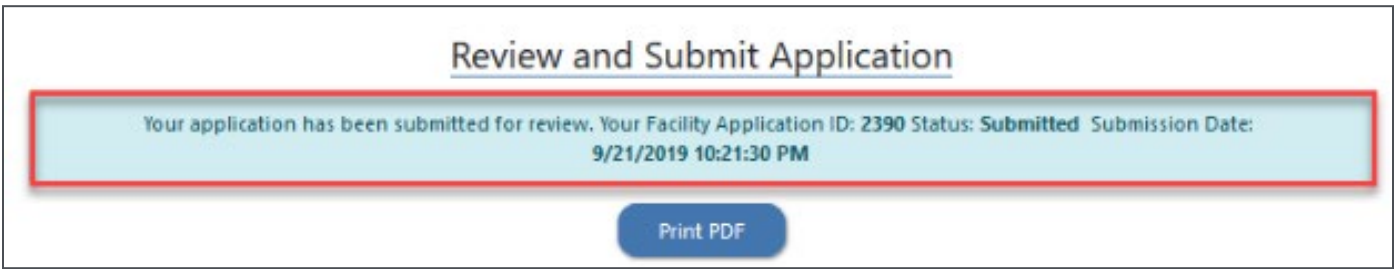

#### <span id="page-33-0"></span>**Facility Dashboard**

After logging in with your facility credentials, you will be directed to the Facility Dashboard.

The Facility Dashboard will indicate the start date of your application and the number of days remaining to complete the application. Click "Continue Application" to continue working on the application. To remove your application, click "Delete Application."

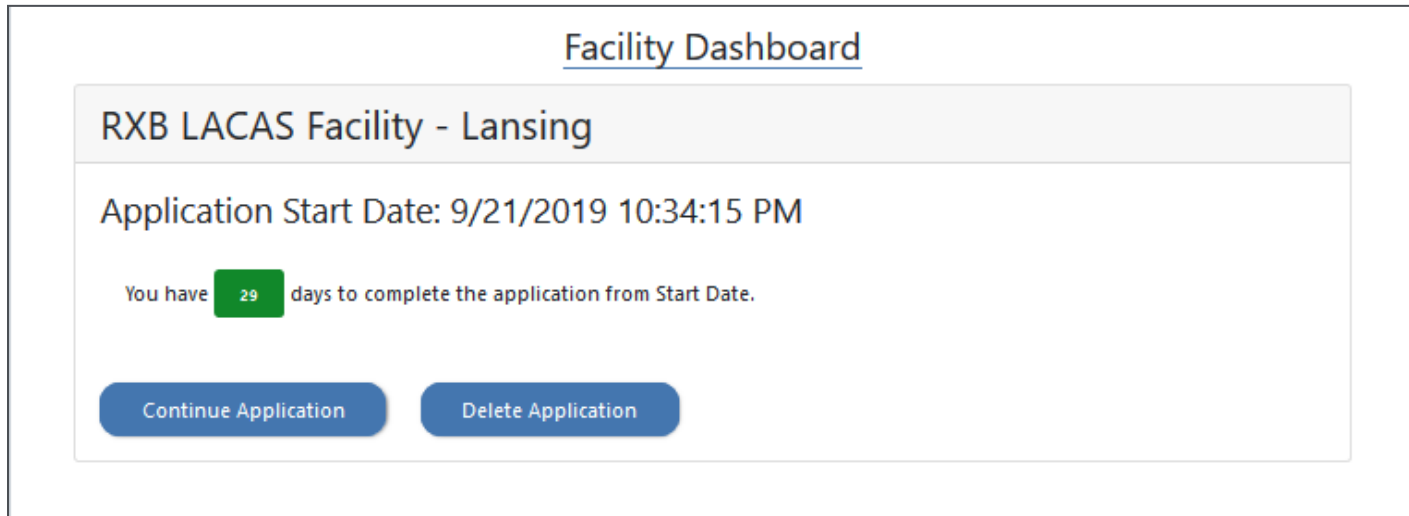

# <span id="page-34-0"></span>**Apprenticeship**

<span id="page-34-1"></span>**Facility Identification**

Enter Facility Name and select Facility Type for the drop-down list. Complete all required fields marked as (\*) and click "Save and Continue" to proceed.

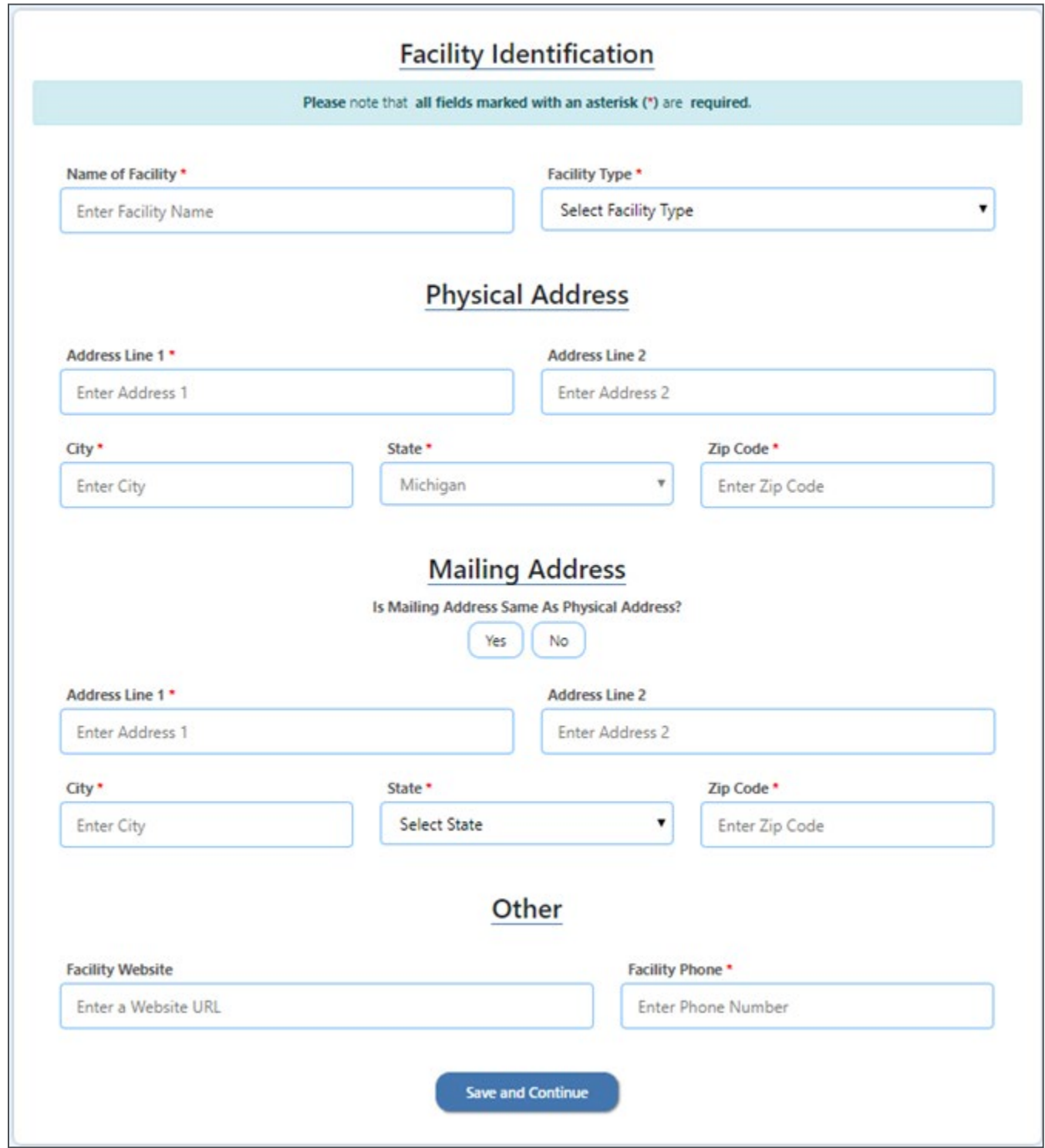

## <span id="page-35-0"></span>**Apprenticeship Programs**

Complete all applicable fields (to include those marked as (\*) and click "Save and Continue" to proceed.

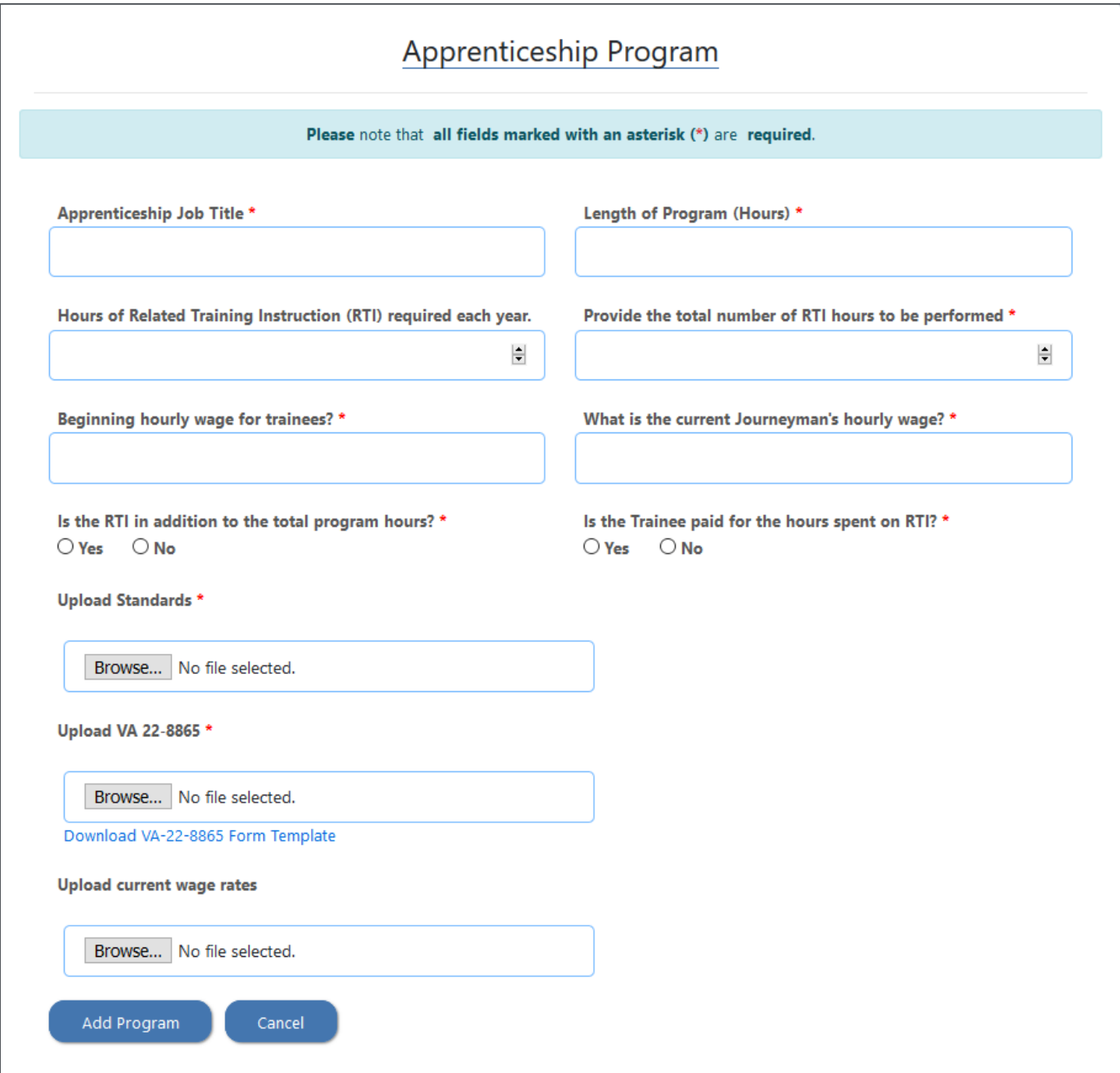

#### <span id="page-36-0"></span>**Assurances**

The Facility must have established business practices in place, and agree with, all assurances by checking the checkboxes. Complete all required fields marked as (\*) and click "Save and Continue" to proceed.

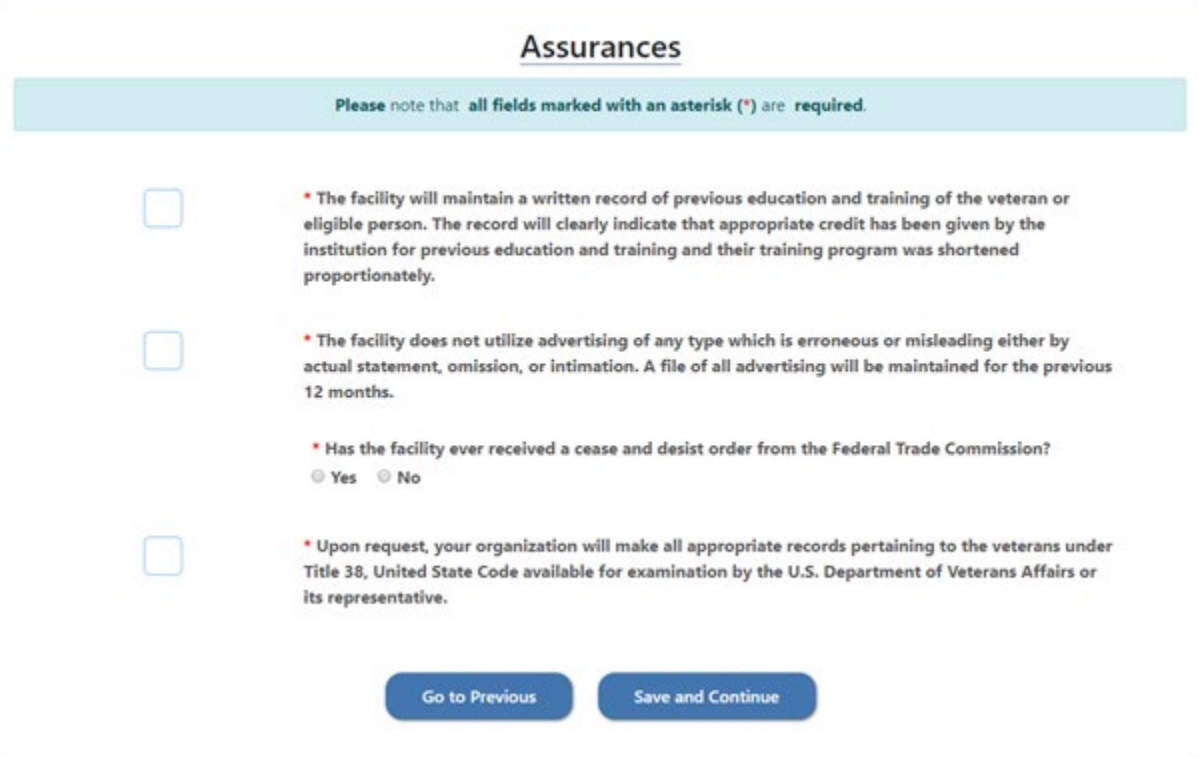

#### <span id="page-36-1"></span>**Required Attachments**

To attach the required documentation, the Facility must click "Browse" to select the file and then select Upload File. Once all the attachments are upload, click "Save and Continue" to proceed.

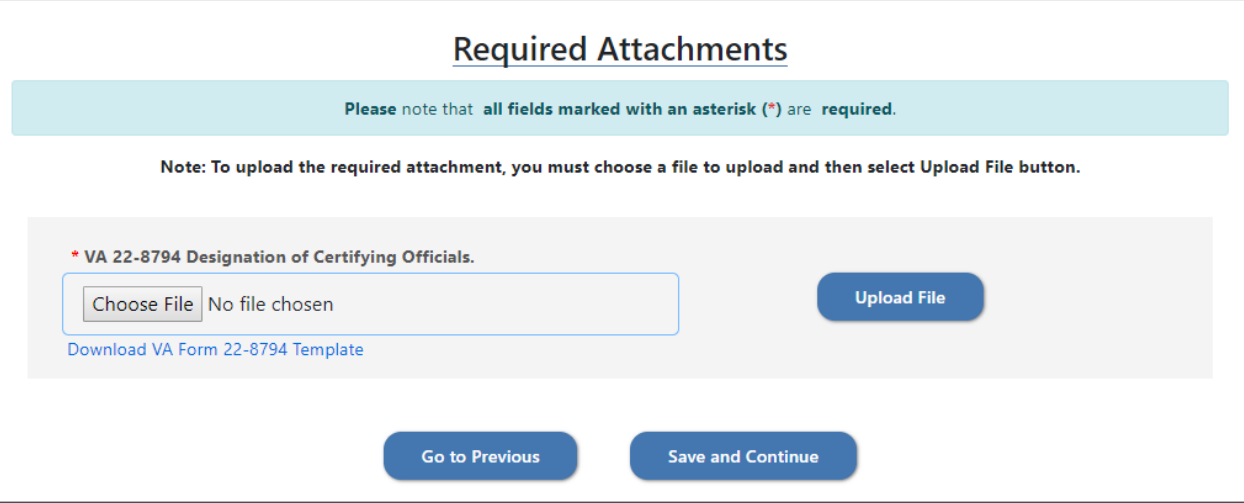

## <span id="page-37-0"></span>**On-The-Job Training (OJT)**

## <span id="page-37-1"></span>**Facility Identification**

Enter Facility Name and select Facility Type for the drop-down list. Complete all required fields marked as (\*) and click "Save and Continue" to proceed.

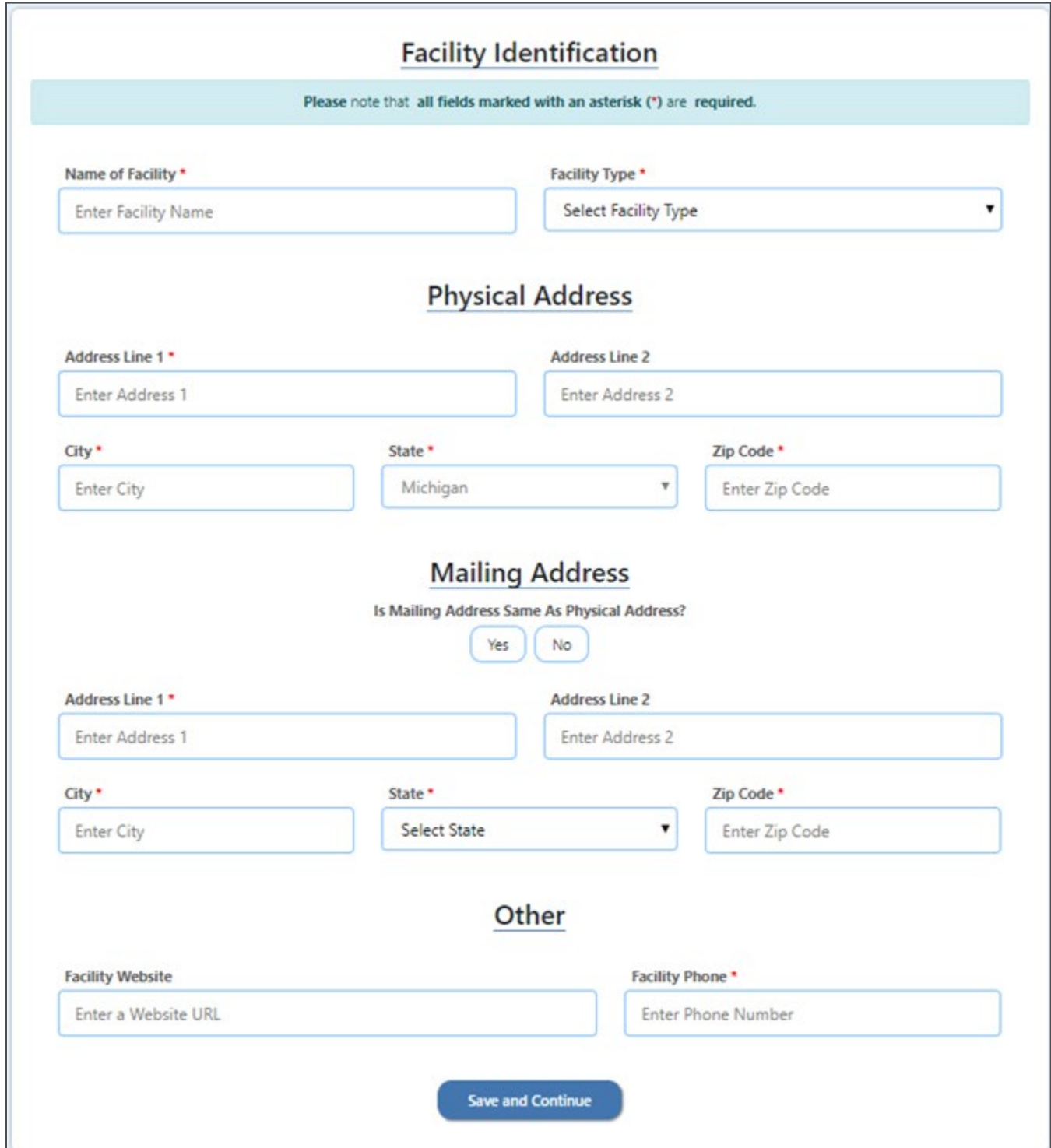

## <span id="page-38-0"></span>**Facility Additional Information**

For Facility Additional Information complete required fields. Select the Type of Institution and click "Save And Continue" to proceed.

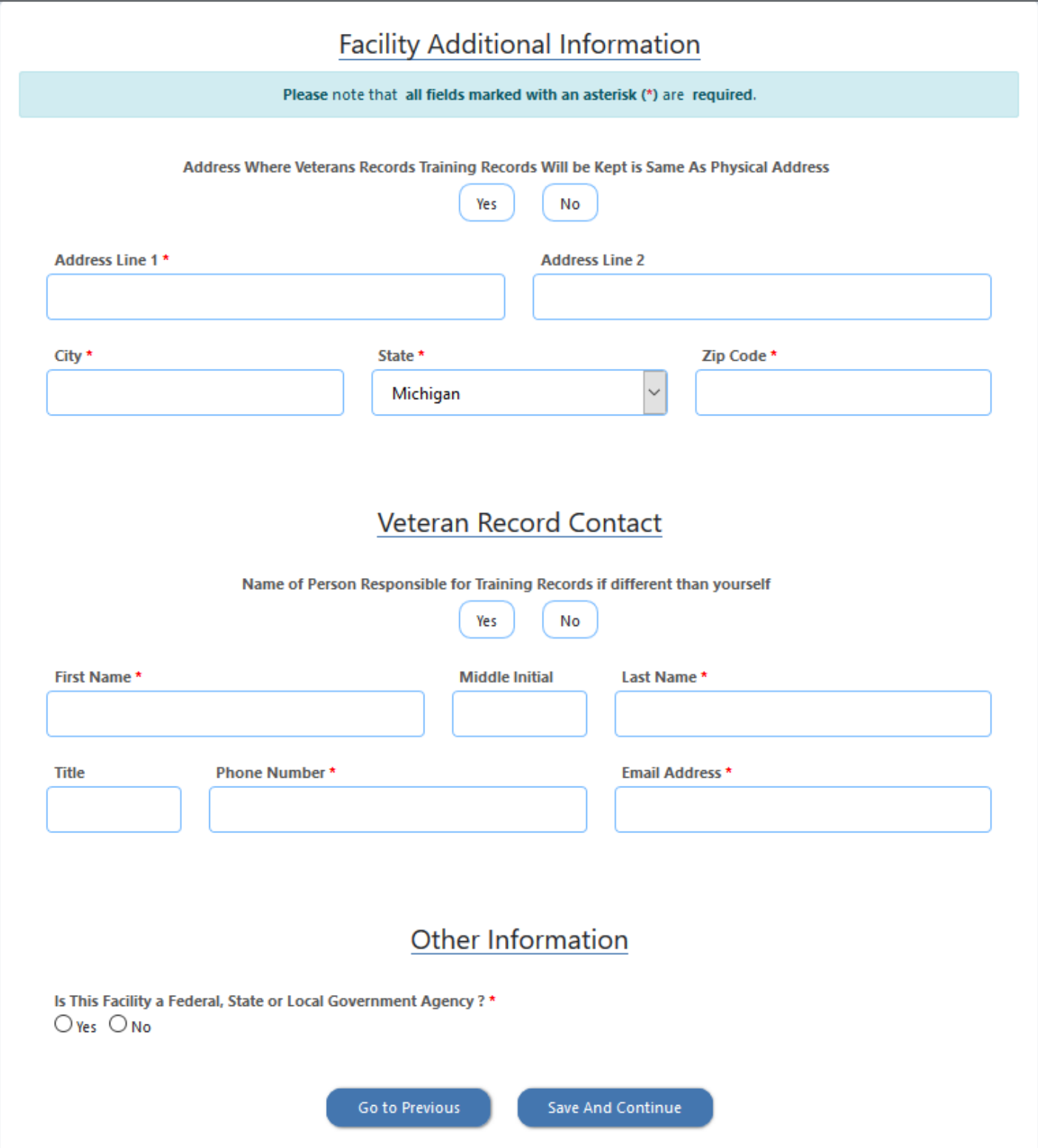

### <span id="page-39-0"></span>**Programs**

Add individual programs by selecting Add "New Program."

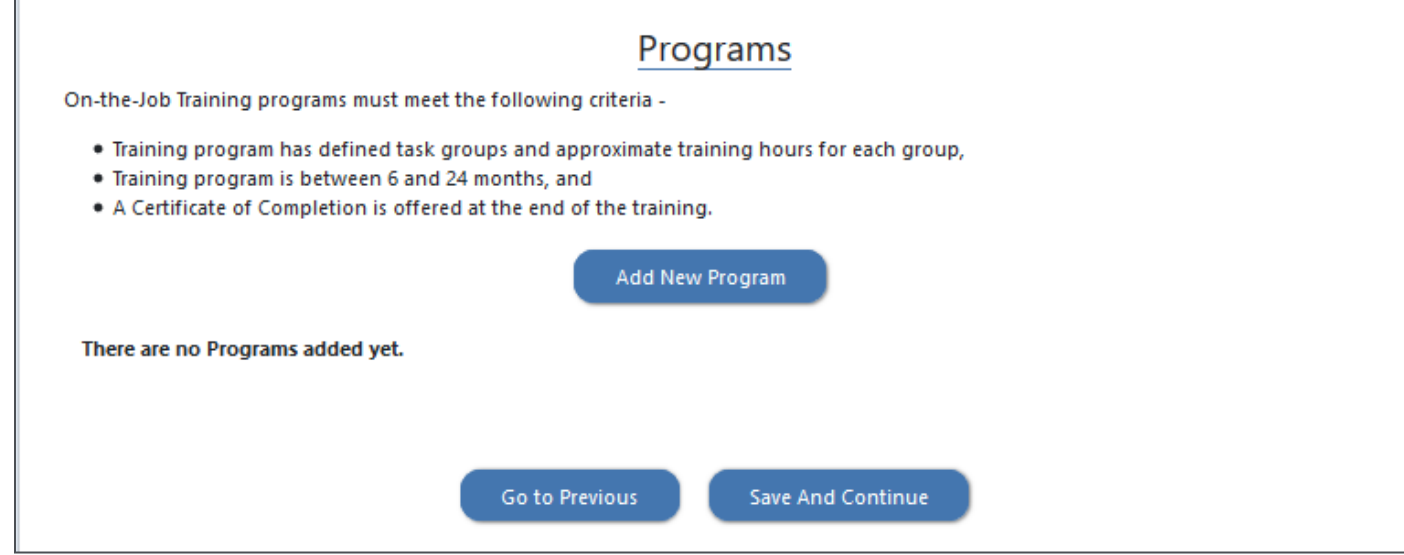

Complete all required fields marked as (\*) and click "Save and Continue" to proceed.

![](_page_40_Picture_28.jpeg)

## <span id="page-40-0"></span>**Facility Dashboard**

Facility User can save part of the application and come back to finish. Facility will have 30 days to complete the application an submit. At such time, the application will be deleted, and a new application must be started.

![](_page_41_Picture_29.jpeg)

## **Programs**

Edit button displays the program details and allows the User to edit the necessary program details. Click "Save and Continue" to proceed.

![](_page_41_Picture_30.jpeg)

#### <span id="page-42-0"></span>**Task and Wage Schedule**

For each Program, the tasks and wage schedule must be defined. After adding each task, click "Add Task."

![](_page_42_Picture_32.jpeg)

#### <span id="page-42-1"></span>**List of Tasks for each OJT Program**

A list is generated for the tasks entered, to remove a task click "Delete."

![](_page_42_Picture_33.jpeg)

## <span id="page-43-0"></span>**Wage Schedule for the OJT Program**

 $\blacksquare$ 

Complete all required fields marked as (\*) and click "Save Wage Schedule" to proceed.

![](_page_43_Picture_26.jpeg)

#### <span id="page-44-0"></span>**Assurances**

The Facility must have established business practices in place, and agree with, all assurances by checking the checkboxes. Complete all required fields marked as (\*) and click "Save and Continue" to proceed.

![](_page_44_Picture_26.jpeg)

#### <span id="page-45-0"></span>**Required Attachments**

To attach the required documentation, the Facility must click "Browse" to select the file and then select Upload File. Once all the attachments are upload, click "Save and Continue" to proceed.

![](_page_45_Picture_26.jpeg)

# <span id="page-46-0"></span>**High School Facility**

# <span id="page-46-1"></span>**Facility Identification**

Enter Facility Name and select Facility Type for the drop-down list. Complete all required fields marked as (\*) and click "Save and Continue" to proceed.

![](_page_46_Picture_30.jpeg)

#### <span id="page-47-0"></span>**Facility Additional Information**

For Facility Additional Information complete required fields. Select the Type of Institution and click "Save And Continue" to proceed.

![](_page_47_Picture_46.jpeg)

For Private Institutions, indicate if facility is licensed through the State of Michigan to provide  $K - 12$  cirriculum and click "Save And Continue" to proceed.

![](_page_47_Picture_47.jpeg)

i.

For Public Institutions, indicate whether your School/Facility is Accredited and click "Save And Continue" to proceed.

![](_page_48_Picture_26.jpeg)

#### <span id="page-49-0"></span>**Facility Publications**

Catalog(s) and bulletin(s) are required to be submitted individually. Enter required information about a publication, then attach file by clicking "Browse" and selecting the Publication File to upload.

Next click "Download True in Content Policy Statement Template." This policy must be completed, signed and saved. Click "Browse" under "Attach True in Content Policy Statement file," select the correct file and upload. Click "Add Publication" upon completion.

Once all publications have been added, click "Save and Continue" to proceed or "Go to Previous" to return to the last section. At this point, you can repeat the process to enter additional publications.

![](_page_49_Picture_49.jpeg)

<span id="page-50-0"></span>**High School Program Section**

Complete all required fields marked as (\*) and click "Save and Continue" to proceed.

Note: Only one program can be added for the High School Facility.

![](_page_50_Picture_29.jpeg)

#### <span id="page-51-0"></span>**Assurances**

The Facility must agree to all assurances by checking the checkboxes. Complete all required fields marked as (\*) and click "Save and Continue" to proceed.

![](_page_51_Picture_26.jpeg)

#### <span id="page-52-0"></span>**Required Attachments**

To attach the required documentation, the Facility must click "Browse" to select the file and then select Upload File. Once all the attachments are upload, click "Save and Continue" to proceed.

![](_page_52_Picture_26.jpeg)